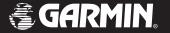

# **StreetPilot** III

portable GPS with auto-routing and voice

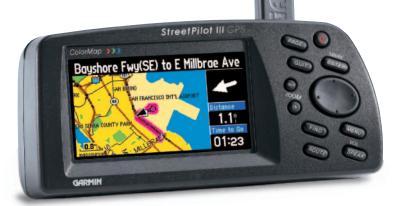

owner's manual and reference guide

## © Copyright 2002-2003 Garmin Ltd. or its subsidiaries

Garmin International, Inc. 1200 E 151<sup>st</sup> Street, Olathe, Kansas 66062 U.S.A.

Tel. 913/397.8200 or 800/800.1020 Fax. 913/397.8282

Garmin (Europe) Ltd.

Unit 5, The Quadrangle, Abbey Park Industrial Estate, Romsey, SO51 9DL, U.K. Tel 44/1794 519944

Fax 44/1794 519222

Garmin Corporation

No. 68, Jangshu 2<sup>nd</sup> Road, Shijr, Taipei County, Taiwan

Tel. 886/2.2642.9199 Fax. 886/2.2642.9099

All Rights Reserved. Except as expressly provided herein, no part of this manual may be reproduced, copied, transmitted, disseminated, downloaded or stored in any storage medium, for any purpose without the express prior written consent of Garmin. Garmin hereby grants permission to download a single copy of this manual and of any revision to this manual onto a hard drive or other electronic storage medium to be viewed and to print one copy of this manual or of any revision hereto, provided that such electronic or printed copy of this manual or revision must contain the complete text of this copyright notice and provided further that any unauthorized commercial distribution of this manual or any revision hereto is strictly prohibited.

Information in this document is subject to change without notice. Garmin reserves the right to change or improve its products and to make changes in the content without obligation to notify any person or organization of such changes. Visit the Garmin web site (www.garmin.com) for current updates and supplemental information concerning the use and operation of this and other Garmin products.

Garmin®, AutoLocate®, StreetPilot®, and TracBack® are registered trademarks and MapSource™ and MetroGuide™ are trademarks of Garmin Ltd. or its subsidiaries and may not be used without the express permission of Garmin.

#### Welcome

Thank you for choosing the Garmin StreetPilot III. The StreetPilot III offers true turn-by-turn navigation with its auto-routing feature. At the touch of a button, you now have access to the shortest and fastest routes, turn directions, and estimated time of arrival at your intended destination. Along the way, the StreetPilot III provides automated voice prompts, alerting you to necessary turns, distance to upcoming turns, route deviation, and distance to the final destination.

The StreetPilot III is compact and portable. This dash-mounted unit can be operated by your vehicle's battery using the included 12-volt power adapter, or by six AA batteries. Voice commands are clearly heard through a speaker which is built into the power adapter cable. The StreetPilot III can easily be viewed in any lighting condition, due to its 4-inch, high resolution, 16-color display. The unit's built-in basemap provides detail for interstates, interstate exit data, highways, rivers and lakes, plus commonly used streets in metropolitan areas. With the press of a button, the built-in basemap will provide turn-by-turn guidance to a destination via interstates and highways. When a card with MapSource City Navigator maps is in the unit, the StreetPilot III provides turn-by-turn guidance down to residential street-level detail.

#### **About This Manual**

Make sure you take the time to read the Quick Reference Guide first to get acquainted with the basic features of the StreetPilot III. After you have read the Quick Reference Guide, you can read through this owner's manual in order to understand the operating features of the StreetPilot III in detail. This manual is organized into three sections for your convenience. The **Introduction Section** provides FCC and safety information and the table of contents. The **Reference Section** provides details about all of the features of the StreetPilot III, organized by topic. The **Appendices** contain both information on items such as accessories and specifications, and an index organized by subject.

## Introduction

## Welcome

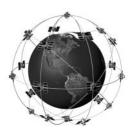

The StreetPilot III uses GPS technology in order to find your precise location. GPS stands for Global Positioning System, a group of 24 satellites, circling the earth twice a day, at an altitude of about 12,000 miles. The satellites transmit very low power radio signals containing position and time information, allowing anyone with a GPS receiver to determine their location on the earth within 100 meters or better. For more detailed information regarding GPS, we have prepared a booklet called "GPS Guide for Beginners" which is available to you from our web site at www.garmin.com.

## Introduction

## **Table of Contents**

| Introduction                            |
|-----------------------------------------|
| Welcome                                 |
| About This Manual                       |
| Table Of Contents2                      |
| FCC Compliance                          |
| Warnings and Cautions4                  |
| Software License Agreement              |
| Limited Warranty                        |
| Unit Description                        |
| Keypad Usage                            |
| Battery Installation                    |
| Features/Data Entry                     |
| Unit Pages at a Glance                  |
| Reference Section                       |
| Map Page                                |
| Map Page Navigation Info 14             |
| Zooming, Panning and Pointing 15        |
| Routing to a Map Feature or Location 17 |
| Map Page Options18                      |
| Next Turn Page                          |
| Current Route Page22                    |
|                                         |

| Trip Information Page                   | 24 |
|-----------------------------------------|----|
| Marking your Location as a Waypoint     | 26 |
|                                         |    |
| Using the Find Menu                     |    |
| Finding Items 'by Name' or 'by Nearest' |    |
| Finding a Waypoint                      |    |
| Finding a City                          |    |
| Finding an Exit                         |    |
| Finding a Point of Interest             |    |
| Finding an Address or an Intersection   |    |
| Recently Found Places                   |    |
| Using the Routes Menu                   | 32 |
| Deleting and Renaming Routes            | 36 |
| Main Menu                               |    |
| GPS Information Page                    | 37 |
| Sky View and Signal Strength Bars       |    |
| Receiver Status                         |    |
| 'Poor Satellite Reception' Menu         |    |
| Accuracy                                |    |
| GPS Information Page Options            |    |
| Map Source Information Page             |    |
| System Information Page                 |    |
| System Setup Pages                      |    |
| 'General' Tab                           |    |
|                                         |    |
| 'Guidance' Tab                          |    |
| 'Routing' Tab                           |    |
| 'Time' Tab                              |    |
| 'Safety' Tab                            | 4/ |

| 'Track Log' Tab                       |
|---------------------------------------|
| 'Interface' Tab4                      |
| Appendices51-7                        |
| Appendix A: Vehicle Installation5     |
| Appendix B: Wiring and Interfacing5   |
| Appendix C: Optional Accessories 50   |
| Appendix D: Maintenance58             |
| Appendix E: Time Offset59             |
| Appendix F: Using Diacritical Marks60 |
| Appendix G: Using MapSource           |
| and Data Cards 6.                     |
| Appendix H: Messages6                 |
| Appendix I: Specifications6           |
| Appendix J: Index 69                  |
|                                       |

## **FCC Compliance**

The StreetPilot III complies with Part 15 of the FCC interference limits for Class B digital devices FOR HOME OR OFFICE USE. These limits are designed to provide reasonable protection against harmful interference in a residential installation, and are more stringent than "outdoor" requirements.

Operation of this device is subject to the following conditions: (1) This device may not cause harmful interference, and (2) this device must accept any interference received, including interference that may cause undesired operation.

This equipment generates, uses, and can radiate radio frequency (RF) energy and, if not installed and used in accordance with the instructions, may cause harmful interference to radio communications. However, there is no guarantee that interference will not occur in a particular installation. If this device does cause harmful interference to radio or television reception, which can be determined by turning the equipment off and on, the user is encouraged to try to correct the interference by one or more of the following measures:

- Reorient or relocate the receiving antenna.
- Increase the separation between the equipment and receiver.
- Connect the equipment into an outlet on a circuit different from that to which the receiver is connected.
- Consult the dealer or an experienced radio/TV technician for help.

The StreetPilot III does not contain any user-serviceable parts. Repairs should only be made by an authorized Garmin service center. Unauthorized repairs or modifications could result in permanent damage to the equipment, and void your warranty and your authority to operate this device under Part 15 regulations.

## Introduction

## **FCC Compliance**

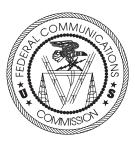

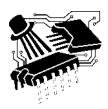

## Introduction

## **Warnings and Cautions**

#### General Guidance Routing Time Safety Track Log Lang

Safe Mode encourages attentive driving by disabling certain interactive features while your vehicle is moving. You may disable Safe Mode to allow a passenger to use these features. WARNING: Do NOT enter data or configure this device while operating your vehicle.

Safe Mode

0n

Your StreetPilot III is equipped with a 'Safe Mode' feature to improve driver safety. By default, this feature is enabled, but can be turned off to allow a passenger to operate the unit. When your vehicle is moving, Safe Mode disables certain StreetPilot III functions which require significant operator attention and may become a distraction to use while driving. See page 47 for details.

For instructions on vehicle installation, see Appendix A (pages 51-54).

## Safety Warnings and Cautions—Read This First!

**WARNING:** For use in vehicles, it is the sole responsibility of the owner/operator of the StreetPilot III to place and secure the GPS unit so that it will not interfere with the vehicle operating controls and safety devices, obstruct the driver's view of driving conditions, or cause damage or personal injury in the event of an accident. Do not mount the StreetPilot III over airbag panels or in the field of airbag deployment. Airbags expand with a rapid force that can propel objects in their path towards the vehicle driver or passengers causing possible injury. Refer to airbag safety precautions contained in the vehicle owner's manual. Do not mount the StreetPilot III in a place where the driver or passengers are likely to impact it in an accident or collision. The mounting hardware provided by Garmin is not warranted against collision damage or the consequences thereof.

**WARNING:** When used in vehicles, it is the sole responsibility of the driver of the vehicle to operate the vehicle in a safe manner, maintain full surveillance of all driving conditions at all times, and not become distracted by the StreetPilot III to the exclusion of safe driving practices. It is unsafe to operate the controls of the StreetPilot III while you are driving. Failure by the driver of a vehicle equipped with a StreetPilot III to pay full attention to operation of the vehicle and road conditions while the vehicle is in motion could result in an accident or collision with property damage and personal injury.

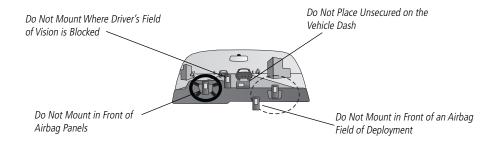

**WARNING:** The Global Positioning System (GPS) is operated by the government of the United States, which is solely responsible for its accuracy and maintenance. The system is subject to changes that could affect the accuracy and performance of all GPS equipment. Although the StreetPilot III is a precision NAVigation AID (NAVAID), any NAVAID can be misused or misinterpreted and, therefore, become unsafe.

**CAUTION:** IT IS THE USER'S RESPONSIBILITY TO USE THIS PRODUCT PRUDENTLY. THIS PRODUCT IS INTENDED TO BE USED ONLY AS A TRAVEL AID AND MUST NOT BE USED FOR ANY PURPOSE REQUIRING PRECISE MEASUREMENT OF DIRECTION, DISTANCE, LOCATION, OR TOPOGRAPHY. THIS PRODUCT SHOULD NOT BE USED TO DETERMINE GROUND PROXIMITY FOR AIRCRAFT NAVIGATION.

**CAUTION:** Use the StreetPilot III at your own risk. To reduce the risk of unsafe operation, carefully review and understand all aspects of this Owner's Manual—and thoroughly practice operation using the simulator mode prior to actual use. When is actual use, carefully compare indications from the StreetPilot III to all available navigation sources, including the information from other NAVAIDs, visual sightings, charts, etc. For safety, always resolve any discrepancies before continuing navigation.

**MAP DATA INFORMATION:** One of the goals of Garmin is to provide customers with the most complete and accurate cartography that is available to us at a reasonable cost. We use a combination of governmental and private data sources, which we identify as required in product literature and copyright messages displayed to the consumer. Virtually all data sources contain inaccurate or incomplete data to some degree. This is particularly true outside the United States, where complete and accurate digital data is either not available or prohibitively expensive.

**WARNING:** This product, its packaging, and its components contain chemicals known to the State of California to cause cancer, birth defects, or reproductive harm. This Notice is being provided in accordance with California's Proposition 65. If you have any questions or would like additional information, please refer to our web site at www.garmin.com/prop65.

## Introduction

## **Warnings and Cautions**

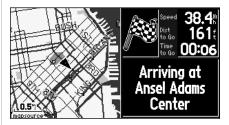

Because the map data may not be perfect, it will help at times to cross-check the unit's map with your actual surroundings to confirm that you are arriving at the exact destination

## Introduction

## **Software License Agreement**

## **Software License Agreement**

BY USING THE STREETPILOT III, YOU AGREE TO BE BOUND BY THE TERMS AND CONDITIONS OF THE FOLLOWING SOFTWARE LICENSE AGREEMENT. PLEASE READ THIS AGREEMENT CAREFULLY.

Garmin grants you a limited license to use the software embedded in this device (the "Software") in binary executable form in the normal operation of the product. Title, ownership rights and intellectual property rights in and to the Software remain in Garmin.

You acknowledge that the Software is the property of Garmin and is protected under the United States of America copyright laws and international copyright treaties. You further acknowledge that the structure, organization and code of the Software are valuable trade secrets of Garmin and that the Software in source code form remains a valuable trade secret of Garmin. You agree not to decompile, disassemble, modify, reverse assemble, reverse engineer or reduce to human readable form the Software or any part thereof or create any derivative works based on the Software. You agree not to export or re-export the Software to any country in violation of the export control laws of the United States of America.

#### **Limited Warranty**

This Garmin product is warranted to be free from defects in materials or workmanship for one year from the date of purchase. Within this period, Garmin will at its sole option, repair or replace any components that fail in normal use. Such repairs or replacement will be made at no charge to the customer for parts or labor, provided that the customer shall be responsible for any transportation cost. This warranty does not cover failures due to abuse, misuse, accident or unauthorized alteration or repairs.

THE WARRANTIES AND REMEDIES CONTAINED HEREIN ARE EXCLUSIVE AND IN LIEU OF ALL OTHER WARRANTIES EXPRESS OR IMPLIED OR STATUTORY, INCLUDING ANY LIABILITY ARISING UNDER ANY WARRANTY OF MERCHANTABILITY OR FITNESS FOR A PARTICULAR PURPOSE, STATUTORY OR OTHERWISE. THIS WARRANTY GIVES YOU SPECIFIC LEGAL RIGHTS, WHICH MAY VARY FROM STATE TO STATE.

IN NO EVENT SHALL GARMIN BE LIABLE FOR ANY INCIDENTAL, SPECIAL, INDIRECT OR CONSEQUENTIAL DAMAGES, WHETHER RESULTING FROM THE USE, MISUSE, OR INABILITY TO USE THIS PRODUCT OR FROM DEFECTS IN THE PRODUCT. Some states do not allow the exclusion of incidental or consequential damages, so the above limitations may not apply to you.

Garmin retains the exclusive right to repair or replace the unit or software or offer a full refund of the purchase price at its sole discretion. SUCH REMEDY SHALL BE YOUR SOLE AND EXCLUSIVE REMEDY FOR ANY BREACH OF WARRANTY.

To obtain warranty service, call your Garmin dealer, or call Garmin Customer Service at one of the numbers to the right for shipping instructions and an RMA tracking number. The unit should be securely packaged with the tracking number clearly marked on the <u>outside</u> of the package. The unit should be sent, freight charges prepaid, to any Garmin warranty service station. A copy of the original sales receipt is required as the proof of purchase for warranty repairs.

Products sold through online auctions are not eligible for rebates or other special offers from Garmin. Online auction confirmations are not accepted for warranty verification. To obtain warranty service, an original or copy of the sales receipt from the original retailer is required. Garmin will not replace missing components from any package purchased through an online auction.

## Introduction

## **Limited Warranty**

For Customer Service, contact your Garmin dealer or contact Garmin directly at:

Garmin International, Inc. 1200 E. 151st Street Olathe, KS 66062, U.S.A. Phone: 913-397-8200 FAX: 913-397-0836

Garmin (Europe) Ltd.
Unit 4, The Quadrangle, Abbey Park Industrial Estate
Romsey, SO51 9DL, U.K.
Phone: 44-1794-519944
FAX: 44-1794-519222

## **StreetPilot III Description**

## **Unit Description**

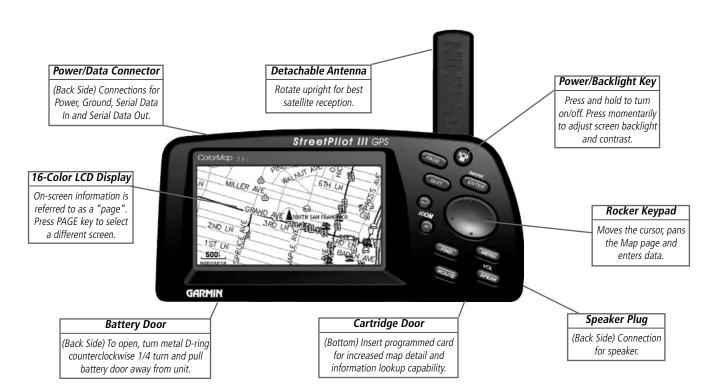

## **Keypad Usage**

**POWER (Red Bulb Symbol)** – Press and hold to turn the StreetPilot III on and off. Press momentarily while power is on to display the backlight/contrast adjustment window.

PAGE – Switches between main pages and returns display from an option window back to a main page.

**QUIT** – Returns display to a previous page. When entering data, restores the previous value (cancels data entry).

**ENTER/MARK** – Confirms a selected menu option. When entering data, it allows you to initiate entry, and then to accept the selected value(s). Press and hold to capture your present position and save it as a waypoint. **ENTER/MARK** can also capture the location of the panning arrow on the Map page.

**ROCKER KEYPAD** – Selects menu options and enters data. Also controls movement of the panning cursor on the Map page.

**Zoom IN and OUT –** Adjusts map scale to show a smaller area (more detail) or a larger area (less detail).

**FIND** – Searches the database for Cities, Interstate Exits, Waypoints, and Recently found places. If an optional MapSource™ City Navigator or MetroGuide™ map data card is installed, it also searches for Points of Interest, Addresses, or Intersections. Allows the listed items to be viewed on a map or selected as a destination.

**MENU** – Displays a menu of options for the current page. Press twice to display System Setup options.

**ROUTE** – Displays a pop-up window of route navigation features.

**VOL/SPEAK** – Adjusts the speaker volume. Press and hold until the controller appears on the left side of the screen. To hear the volume count (i.e., 1, 2, 3, 4, 5, 6, 7, 8) press up or down on the **ROCKER KEYPAD**. Each press will activate the audio number. Pressing **VOL/SPEAK** also triggers the voice repeat function when navigating.

## Introduction

## **Keypad Usage**

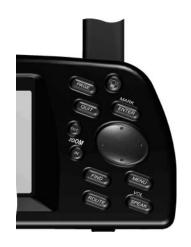

## Introduction

## **Installing the Batteries**

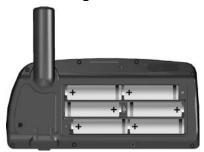

- Observe correct polarity when installing batteries.
- Replace all batteries at the same time.
- Do NOT mix new and used batteries.
- Do NOT mix Alkaline batteries with Lithium or Ni-Cad rechargeable batteries.

Immediately after you install new batteries, turn the unit on to ensure that the unit's battery strength indicator displays a fully-charged battery condition.

If the unit does not turn on or the battery level indicator displays a partially charged battery condition, recheck for proper battery installation. If, after checking installation, the battery level indicator continues to indicate a partially charged condition, the newly installed batteries may be depleted from long-term storage. Replace with fresh batteries.

## **Battery Installation**

The StreetPilot III uses six (6) AA batteries, which are installed at the back of the unit. Alkaline, rechargeable, Lithium, or Ni-Cad batteries can be used. Battery life will vary due to a variety of factors, including surrounding temperature and the use of backlighting. You may find that Lithium batteries provide longer life in colder conditions. Saved information will not be lost when you replace the batteries.

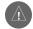

WARNING: It is very important to install ALL batteries with the proper polarity, positive (+) or negative (-), orientation as indicated in the unit's battery compartment. Batteries can leak and cause personal injury and property damage if you install them incorrectly.

A power symbol (electrical plug) appears at the bottom of the Main Menu and in the upper left hand corner of the Trip Information page (see pages 12 and 36) when the unit is running on external power. When the unit is running on AA batteries, instead of the power symbol a green battery strength bar indicator appears (see page 42). The bar shortens as the unit uses battery power. To conserve battery life you can switch to Battery Saver mode (see page 43, under 'GPS Mode') or you can use the Vehicle Power Cable.

When the battery power falls below a certain level, the bar indicator turns red. You should replace the batteries when this occurs. In addition, a 'battery voltage is low' message appears at the bottom of the page.

#### To install the batteries:

- 1. Lift up the metal D-ring at the back of the unit and turn it ¼ turn counterclockwise to open the compartment door.
- 2. Install the batteries (as shown at left and as marked in the battery compartment).
- 3. Turn the D-ring 1/4 turn clockwise to lock the door in place.

## **Features and Data Entry**

The following features and data entry procedures are referred to throughout this manual.

**Cursor**— A highlighted area on the screen which can be moved up/down/left/right with the **ROCKER KEYPAD** to select individual fields on the display. Moving the cursor to a given location allows you to begin data entry or scroll through a list.

**Field**— The location on a page where a group of characters or an option is entered and displayed. The cursor is placed on a field (using the **ROCKER KEYPAD)** to begin data entry or selection of options.

#### To enter data in a data field:

- 1. Use the **ROCKER KEYPAD** to highlight the desired data field. Press **ENTER** to begin data entry.
- Use the ROCKER KEYPAD to enter the desired data. UP/DOWN to select the desired character and RIGHT to move to the next character field. LEFT allows you to back up to the previous character field or, when at the left most character field, to clear the entire data field.
- 3. Once the desired data has been entered, press **ENTER** to confirm.

**On-Screen Button**— Similar to "Field". Place the cursor on a button and press **ENTER** to select the action corresponding to that button. An example of an on-screen button is the 'Route to It' button appearing at the bottom of the Waypoint Marked page.

**Scroll Bar**— When viewing a list of items too long to display on a single page, a scroll bar will appear along the right-hand side of the list. The position of the scroll bar indicates which portion of the list is currently being displayed. The height of the scroll bar indicates the number of items in the list. To scroll through a list of items, use the **UP/DOWN** portion of the **ROCKER KEYPAD**.

**Default**— A system-selected format, built into the operating software or the unit's memory, that will be followed unless the user chooses a different setting. For example, the default setting for speed readings is 'miles per hour' or but can be changed to 'kilometers per hour'. Once a setting is changed, the new setting is retained until another change is made or a 'Restore Original Settings' menu option is selected

## Introduction

## Features/Data Entry

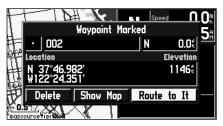

An example of an on-screen "button"—the 'Route to It' button on the Waypoint Marked page.

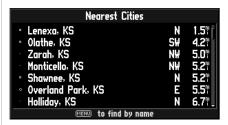

When viewing a list of items too long to display on a single page, a scroll bar will appear along the right-hand side of the list. Also, using the LEFT/RIGHT portion of the ROCKER KEYPAD will scroll information one full screen at a time

## Introduction

## **Unit Pages**

## **Unit Pages at a Glance**

All of the information needed to operate the StreetPilot III is found on 'pages'—display screens. There are three main pages, the Map, Trip Information, and Current Route. A fourth screen is available during navigation, the Next Turn page. Press the **PAGE** or **QUIT** key to switch back and forth between pages. The Reference Section describes in detail what each page does and how they are configured.

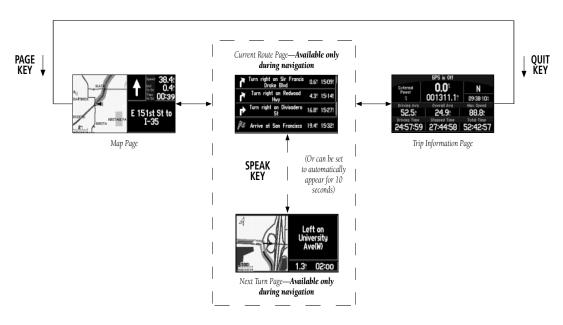

#### **Map Page**

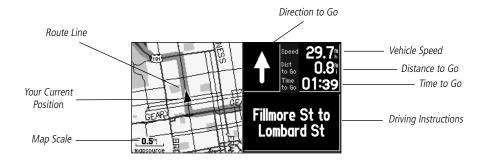

The Map page is the main operating page of the StreetPilot III. It graphically shows you map details, your current location, and marks your route to a destination with a magenta colored route line. It tells you what direction to go or the direction you are traveling. It tells you your speed, the distance you have traveled, or the distance to the next turn, and the time remaining before reaching the next turn. If the StreetPilot III has yet to calculate your location, there is a flashing question mark over the vehicle pointer and the status text displays 'Acquiring Satellites', 'Searching for Satellites', or 'Locating Satellites'.

The map display shows your present position and direction of movement as a triangular 'Position Icon' in the center of the map. The map display also shows the map scale and geographic details such as lakes, rivers, highways, and towns. You can use the **IN** and **OUT** keys to change the map scale to show more map area with less detail, or less map area with more detail. Press and hold these keys to zoom the map scale rapidly.

## Reference

## **Map Page**

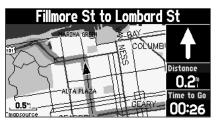

The map can be displayed in a 'square' or 'wide' configuration for custom viewing. The square configuration is shown to the left, the wide configuration is shown above. Both show Navigation Information. For maximum map display, you can select 'Full Screen Map'. This section of the manual discusses how to select between the displays.

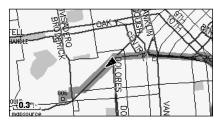

The 'Full Screen Map' configuration showing no Navigation Information.

## Map Page

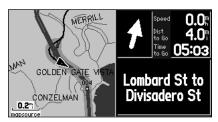

Clear driving instructions are displayed when you are navigating a route.

| General Guidance Routing | Time Safety Track Log Lan: |
|--------------------------|----------------------------|
| GPS Mode                 | Units                      |
| Normal                   | Statute                    |
| Voice                    | Statute pe                 |
| Guidance and Status      | Metric                     |
| Attention Tone           | Keypress Tone              |
| On                       | 0n                         |
|                          |                            |

Your vehicle speed can be displayed in miles per hour or kilometers per hour.

When you are not driving on roads that are present in the maps, you may see a circle drawn around the position pointer. This is the 'accuracy circle'. The StreetPilot III uses both map resolution and GPS accuracy in defining your location to a point within this "accuracy circle". The smaller the circle, the more accurate your location. More detailed map features as well as information about those features can be displayed using a data card containing map data transferred from a Garmin MapSource CD-ROM. When you zoom into smaller map scales, "MapSource" will appear directly below the map scale indicating that MapSource data is being used to draw a more detailed map.

## **Map Page Navigation Information**

The following navigation information can be displayed on the Map page:

**Current Direction** (N, S, E, or W) – Cardinal letters indicate the direction you are traveling when not navigating a route.

**Direction To Go** (Arrow) – An arrow that points to the next turn in the route when moving on an active route.

**Speed** – Your rate of travel which can be displayed in miles per hour or kilometers per hour.

**Distance To Go** – When navigating a Route, the distance remaining to reach the next turn will be displayed. When not navigating a Route, this field is not displayed.

**Time To Go** – When navigating a Route, the time to go before reaching the next turn is displayed. When not navigating a Route, the time for the current time zone is displayed in either 12 or 24 hour format.

**Driving Instructions** – Given in text format only when you are navigating a route. When you are not navigating, the next intersection is displayed.

## **Zooming, Panning and Pointing**

There are three main actions you can perform on the Map page: zooming, panning, and pointing. The map display has 24 map scales (from 120 feet to 800 miles) which are selected by pressing the **IN** and **OUT** zoom keys. The current map scale is indicated in the bottom left corner of the map display.

#### To change the map scale:

- 1. Press the **IN** zoom key to see a smaller area with more detail.
- 2. Press the **OUT** zoom key to see a larger area with less detail.

When zoomed in to smaller map areas, 'overzoom' appears directly below the map scale. This indicates the current scale exceeds the optimum resolution of available map detail. Extra caution should be used in 'overzoom' since some detail, such as roads, are drawn using widely spaced points and the actual layout of these details may differ from the map presentation.

Panning allows you to move the map in order to view areas beyond the current map area. This provides a 'look ahead' capability which is particularly useful with smaller map areas. To pan, use the **ROCKER KEYPAD** to move the map in any direction, including diagonally. Once you are finished with panning, you can quickly remove the panning arrow and re-center the map on your present position by pressing the **QUIT** key.

As you begin to pan the map, a pointer appears. This map pointer will serve as a target marker for the map. If you change the scale, the map is redrawn with the pointer at the center. When the pointer is placed on an object, the name of that object will be highlighted. (If the name wasn't originally displayed, it will appear when the pointer is placed on the object.) This feature applies to everything displayed on the map except route lines and track log data. When a waypoint name is highlighted, you can review information about the waypoint, list waypoint options, or execute a 'Route to It' directly from the Map page.

## Reference

## Map Page

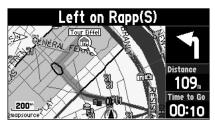

The Map page showing the panning arrow and a highlighted map feature or point of interest.

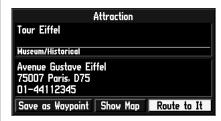

The Information page for the historical landmark highlighted in the screen above.

## Map Page

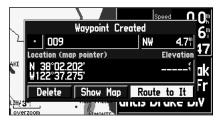

Once the 'Waypoint Created' page appears, the waypoint is stored in memory.

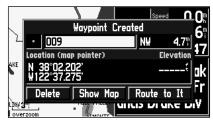

The 'Waypoint Created' page appears with a default three digit number for its name which can be changed to something a little more meaningful (up to 10 characters in length).

## To select an on-screen location with the panning pointer:

- 1. Use the **ROCKER KEYPAD** to highlight the desired item.
- 2. To view information for the selected item, press ENTER.
- 3. To exit the information pages, press **QUIT**.

The 'Route to It' function can be used anywhere on the map. If nothing currently exists at the map pointer position, a new waypoint will be created at the pointer's location before the 'Route to It' is started. You can also create a waypoint on the Map page without selecting it as a 'Route to It' destination.

## To create a new waypoint from the Map Page:

- Use the ROCKER KEYPAD to point to the desired location on the map and press ENTER briefly. A
   'Waypoint Created' page will appear, with an auto-assigned name (3-digit number) for the waypoint.
- 2. You can delete the waypoint, show it on the map, or Route to It. Select the desired option and press **ENTER**.

Once you are finished with panning, you can quickly remove the panning arrow and re-center the map on your present position by pressing the **QUIT** key.

## To mark your current location on the Map Page and save as a waypoint:

- Press and hold the ENTER key for approximately two seconds. A 'Waypoint Marked' page will appear with a pre-assigned name, symbol, position and elevation for the new waypoint. When the 'Waypoint Marked' page appears, the waypoint is marked.
- 2. The StreetPilot III will automatically assign a three-digit number as the waypoint name, but you may select any name you want, up to ten characters in length. To change the name, highlight the identifier field, press ENTER and use the ROCKER KEYPAD to enter the desired waypoint name. Press ENTER once all characters for the waypoint name have been entered.
- To select a different waypoint symbol, which will appear on the map, highlight the symbol field and press ENTER. A list of available symbols will appear. Use the ROCKER KEYPAD to select the desired symbol and press ENTER.
- 4. You can route to the waypoint, show it on the Map page, or delete it. Use the **ROCKER KEYPAD** to select the option you desire and press **ENTER**.

#### **Routing to a Map Feature or Location**

- 1. Use the **ROCKER KEYPAD** to move the arrow to the desired feature or location on the map.
- 2. Press **ENTER** to display detailed information about the item.
- 3. To route to the location on the map, select 'Route to It' on the information page for that item and press ENTER. The ROUTE preference window appears. Select Faster Time, Shorter Distance, or Off Road, and press ENTER. The StreetPilot III will route you to the selected destination using turn-by-turn navigation and voice prompting.

## Reference

## Map Page

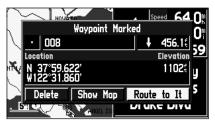

Once you have marked a waypoint, you can route to it, show it on the map, or delete it.

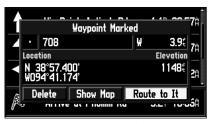

You can mark your current position from any page, not just the Map page.

## **Map Page Options**

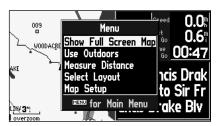

The Options menu on the Map page allows you to customize the Map page.

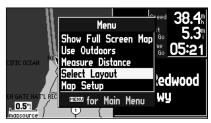

You can adjust the size of the map by using the 'Select Lavout' option.

## **Map Page Options**

Like each of the main pages, the Map page is menu driven. With the Map page displayed, pressing **MENU** will display an options menu, allowing you to customize the page to your preferences and/or select special features which specifically relate to the Map page. To display the Map page options menu, press **MENU** (with the Map page displayed). The following options are available: 'Show Full Screen Map' or 'Show Map and Nav Info', 'Use Indoors' or 'Use Outdoors', 'Measure Distance', 'Select Layout' and Map Setup'. These options are described in more detail below.

**Show Full Screen Map (or) Show Map and Nav Info**— 'Show Full Screen Map' removes all screen information for the largest possible map display. 'Show Map and Nav Info' shows the map and the navigation information for the current layout.

**Use Indoors (or) Use Outdoors**— The 'Use Indoors' option stops satellite reception, conserves power usage, and speeds Map page drawing. The 'Use Outdoors' option listens to satellites for real-time navigation.

**Measure Distance**— Allows you to measure the distance between any two points you choose on the Map page. Also displays the latitude and longitude of the pointer.

#### To measure the distance between two points:

- 1. From the Map page, press **MENU**.
- 2. Select 'Measure Distance' and press **ENTER**. An on-screen pointer will appear on the map display at your current location.
- 3. Move the panning arrow to the desired reference point (the point you want to measure from) and press **ENTER**.
- 4. Move the panning arrow to the second point, to which you want to measure. The direction and distance from the reference point is shown on the top of the Map page.
- Press the QUIT key or select 'Stop Measure Distance' on the menu to return to the regular Map page display.

**Select Layout**— Selects between Square Map and Wide Map. Square Map shows the map on one half of the display, navigation information on the other half. Navigation information includes direction to next turn, vehicle speed, distance to next turn, time to next turn, and driving instructions in text format. Wide map shows the map on three quarters of the screen, the remaining quarter displays navigation information (direction to next turn, vehicle speed, distance to next turn, time to next turn, and driving instructions in text format appearing at the top of the display).

**Map Setup**— Allows you to configure the map display to your preferences, including map detail, map orientation, automatic zooming, and color mode. The map setup options are organized under a series of 'file tabs', making individual selections easier to locate and change. The following table describes the file tabs and settings available under each tab:

#### **Common Settings**

**Text**— Specifies the text size that a map item will be displayed in. Selecting 'None' will turn off the text display for that item.

**Zoom**— Specifies the maximum map scale at which a map item will be displayed. If 'Auto' is selected, the maximum map scale will be determined by the 'Detail' setting to prevent map clutter. If 'Off' is selected, the item will not be shown.

## Reference

## **Map Page Options**

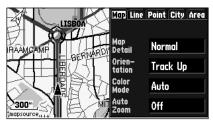

A series of tabs allow you to change the Map page setup options.

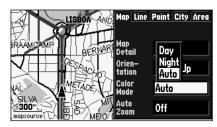

You can adjust the map colors for day or night operation for maximum clarity.

## **Map Page Options**

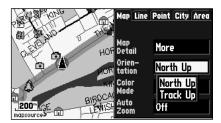

Selecting 'North Up' will display the map with North at the top. Selecting 'Track Up' will automatically rotate the map to keep your current direction of travel at the top of the screen.

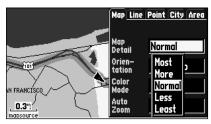

The 'Normal' setting for map detail is usually the best setting for typical operation.

## **Map Options**

**Map Detail**— Adjusts the amount of map information, such as roads, that is displayed. 'Most' shows maximum detail and 'Least' shows minimum detail. The higher level of detail, the slower the map redrawing time.

**Orientation**— Selecting 'North Up' will display the map with North at the top. Selecting 'Track Up' will automatically rotate the map to keep your current direction of travel at the top of the screen. A 'North' indicator is displayed on the map when in the 'Track Up' mode.

**Color Mode**— Select between Day, Night, or Automatic for best viewing conditions. 'Day' shows mostly a yellow background, 'Night' shows a black background for less intensity in a dark environment, for easier viewing while driving at night. 'Automatic' switches between day and night automatically.

**AutoZoom**— When 'On', this option will automatically adjust the map scale to show both your current location and the next item you are navigating to.

## **Line Options**

**Track Log**— Controls the display of the Track Log on the map.

**Railroad**— Controls the display of railroads on the map.

**Street Label**— Controls the display of street names on the map.

#### **Other Options**

**Point**— Controls the display of points of interest on the map.

**City**— Controls the display of cities on the map.

**Area**— Controls the display of rivers, lakes, parks, and other areas (airports, shopping malls, hospitals, etc.).

#### **Next Turn Page**

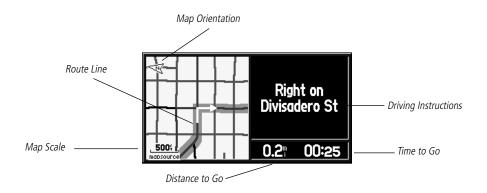

The Next Turn page displays in detailed format the features of the next turn in the route. When a route is being navigated, it shows for ten seconds. The top-view map is oriented to the inbound direction for the turn. Map scale is adjustable using the **IN/OUT** zoom keys. The page shows the distance and time to the next turn, and driving directions in text format. To clear the Next Turn page and return to the previous page at any time, press either the **QUIT** or **ENTER** key.

The Next Turn page can be turned off completely, set to automatically appear when navigating a route, set to appear only when the **SPEAK** key is pressed, or both. See the System Setup on page 44 for instructions on configuring the Next Turn page. When not navigating a route, the Next Turn page is no longer available.

## Reference

## **Next Turn Page**

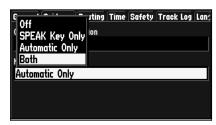

You can select when the Next Turn page appears, or you can turn it off completely (see page 44).

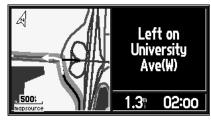

This page appears automatically when you are navigating a route.

## **Current Route Page**

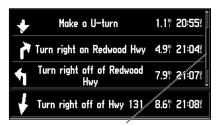

*Use the Scroll Bar to view past or future turns and directions on the Current Route page.* 

## **Current Route Page**

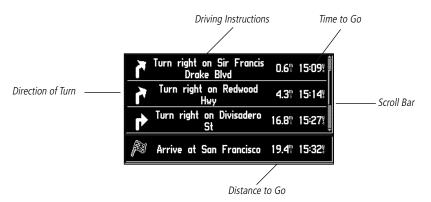

When the StreetPilot III is navigating a Route, the Current Route page is displayed between the Map page and the Trip Information page (**the Current Route page is only available during navigation**). The page shows a pointer which indicates the direction of travel from your current location to the destination, a list of the next three turns and the destination (turn direction arrow, turn description, distance and time for each).

## To change the time displayed on the Current Route Page:

- 1. With the Current Route page displayed, press **MENU**.
- 2. Select 'Show Times to Go' or 'Show Arrival Time'. Press **ENTER**.

It is often desirable to view the Next Turn page from the Current Route page.

## To view the Next Turn Page from the Current Route Page:

- 1. With the Current Route page displayed, highlight the turn you want to see and press **ENTER**.
- 2. Press **ENTER** or **QUIT** when done looking at the next turn.

You can scroll through the entire list and highlight any of the turns in the list and view the Next Turn page for that turn.

## To scroll through the list:

1. Use the **ROCKER KEYPAD** to scroll through the list, stopping at the desired turn. Press **ENTER** and view the Next Turn page for that turn. Press **ENTER** or **QUIT** to get back to the Current Route page.

## Reference

## **Current Route Page**

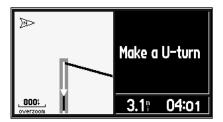

The Next Turn page can be viewed from the Current Route page by highlighting the desired turn and pressing the **ENTER** key.

## **Trip Information Page**

| Baker St ahead   |                  |            |  |  |
|------------------|------------------|------------|--|--|
| Battery<br>Power | 0.0 <sup>®</sup> | SE         |  |  |
|                  | 000015.5         | 02:30:29%  |  |  |
| Driving Avg      | Overall Avg      | Max Speed  |  |  |
| 23.0             | 17.8             | 51.5⊪      |  |  |
| Driving Time     | Stopped Time     | Total Time |  |  |
| 00:40:34         | 00:11:44         | 00:52:18   |  |  |

The Trip Information page

| GPS is Off       |                         |            |  |  |
|------------------|-------------------------|------------|--|--|
| Battery<br>Power | <b>0.0</b> <sup>®</sup> | N          |  |  |
|                  | 000015.5                | 15:11:32   |  |  |
| Driving Avg      | Overall Avg             | Max Speed  |  |  |
| 23.0₽            | 15.1₽                   | 51.5⊪      |  |  |
| Driving Time     | Stopped Time            | Total Time |  |  |
| 00:40:37         | 00:21:05                | 01:01:43   |  |  |

Battery power is shown in the upper left corner of the Trip Information page. When it turns red, its time to replace the batteries.

## **Trip Information Page**

The third main page is the Trip Information page. If you are making a long trip, you will find the Trip Information page very useful. It indicates your current speed and many helpful statistics about your trip. The following are useful suggestions to aid in maximizing the use of the Trip Information page:

Be certain to reset the Trip Computer before beginning a trip (instructions on resetting are on page 25). If you make frequent stops, leave the StreetPilot III powered on and receiving satellites. This will allow the unit to accurately measure elapsed time during the trip. However, some vehicles disconnect power to the cigarette lighter when the ignition is turned off. In order to continue receiving satellites, use batteries and the cigarette lighter adapter for your trip. When external power is removed, the unit will then ask, with a screen prompt, if it can use the batteries when vehicle power is not available.

The following trip information is displayed on the Trip Information page:

**Driving Status Information** – Displayed at the top of the page. Shows the next intersection (the crossroad name) or exit (if you are on an interstate) if one is approaching. Otherwise it tells you what road you are on.

**Speed** – This is the current vehicle speed.

**Odometer** – A running total of distance traveled, based upon the distance between second-by-second location readings, since the Trip Computer was last reset.

**Current Direction** – Displayed to the right of the speed.

**Power/Battery** – Displayed to the left of the odometer. If the StreetPilot III is using internal AA batteries, a battery strength bar is shown (above the bar is a label, Battery Power). Notice the shaded area of the bar. The farther right the shading extends, the more battery power remaining. When operating on batteries, the bar and the label turn red when power is low (20% or less). When operating from an external power source, a power plug symbol is shown along with the label, External Power.

**Driving Avg** – Your average speed of travel during the time the vehicle has been in motion, since the Trip Computer was last reset.

**Overall Avg** – Your average speed of travel (including time stopped) during the time the StreetPilot III has been tracking your location, since the Trip Computer was last reset.

**Max Speed** – The maximum speed recorded since the Trip Computer was last reset. Max Speed may also be reset individually, without resetting other Trip Computer information.

**Driving Time** – The length of time that the vehicle has been in motion, since the Trip Computer was last reset.

**Stopped Time** – The length of time that the vehicle has been stopped (stationary) during the time the StreetPilot has been tracking your location, since the Trip Computer was last reset.

**Time of Day** – Shown to the right of the odometer.

**Total Time** – The total length of time that the StreetPilot III has been tracking your location, since the Trip Computer was last reset. This is always equal to Driving Time plus Stopped Time.

#### To reset the Trip Computer or the Maximum Speed:

- 1. Press the **MENU** key to display the Options window.
- 2. Use the **UP** and **DOWN** keys to select 'Reset Trip Computer'.
- 3. Press ENTER.
- 4. To reset the Maximum Speed only, select 'Reset Max Speed Only' and then press **ENTER**.

## Reference

## **Trip Information Page**

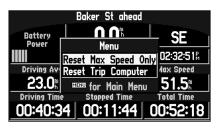

You can reset Max Speed or the Trip Computer from the Trip Information menu.

## **Marking Waypoints**

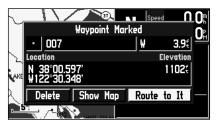

A waypoint is stored in memory as soon as the 'Waypoint Marked' page appears.

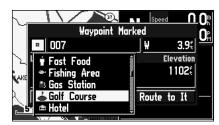

There are approximately 50 waypoint symbols to choose from. These symbols are used to mark the waypoint's position on the Map page.

## **Marking Your Location as a Waypoint**

It is useful to mark a location, so that you can drive to it again later. These locations are called 'Waypoints'. The StreetPilot III can hold up to 500 Waypoints.

#### To mark your location as a Waypoint:

 Press and hold ENTER. The 'Waypoint Marked' page appears, with a default three-digit name for the new Waypoint in the upper-left portion of the page. The StreetPilot III captures the location from the instant at which you pressed ENTER, so you do not need to be concerned about moving around or losing satellite reception, your Waypoint is safely stored.

## To rename the Waypoint:

- 1. Use the **ROCKER KEYPAD** to select the name and press **ENTER**.
- 2. Enter the new waypoint name using the **ROCKER KEYPAD**, and press **ENTER**.

Each waypoint may also be assigned a custom waypoint symbol for easy recognition on the Map page.

#### To change the Waypoint symbol:

- Highlight the Waypoint symbol field (immediately to the left of the waypoint name) and press ENTER. Use the ROCKER KEYPAD to select the desired symbol.
- Press ENTER when you find the most appropriate symbol. The new Waypoint is now stored in memory.

At the bottom of the Waypoint Marked page there are three option buttons that may be selected:

**Delete** – deletes the waypoint.

**Show Map** – Shows the waypoint on the Map page.

**Route To It** – Tells the unit that you want to navigate to that waypoint.

## **Using the Find Menu**

You can use the **FIND** key to search for Waypoints, Cities or Exits that are included in the Street-Pilot III basemap. In addition, if you are using City Navigator or MetroGuide (optional) map data, you can search for Points of Interest, Addresses, or Intersections (you must have the data card inserted in the unit to use these functions). Your current location is normally used as the reference point for the 'Nearest', 'Distance', and 'Direction' features. However, if you are using the panning arrow (Map Pointer), it is used as the reference point.

## Finding Items 'by Name' or 'by Nearest'

Personal Waypoints, Cities, and Points of Interest on the Find menu can be viewed in two formats, 'By Name' (a list of every item available for a category) or 'By Nearest' (a list of only those items for a category that are nearby). The Find Nearest lists (nearest businesses, cities, waypoints and exits) update continuously. The yellow highlight can be introduced by pressing **ENTER** or any direction on the rocker keypad. Introducing the highlight allows you to scroll through and select any of the nearest items listed and it also freezes the list in its current order. To remove the highlight and resume continuous searching for nearest items, press the **QUIT** key.

## To switch between 'By Name' and 'Nearest':

- 1. Press the **MENU** key.
- 2. Highlight 'Find Nearest' or 'Find By Name' and press **ENTER**.

## To find an item by name:

- 1. The first character in the name field at the top of the page will be selected. Begin entering the name of the item you want, using the method for entering each letter or number described on page 11.
- 2. When you can see that the names of the items in the list below are near the name of the item you want, press **ENTER**.
- Highlight the item you want from the list and press ENTER to display the information page for the item.

## Reference

## **Using the Find Menu**

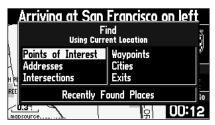

The Find menu uses the built in basemap and optional City Navigator CD Map Data.

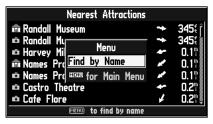

You can find items by name or search for nearby items by category.

## **Using the Find Menu**

| Nearest Cities                        |    |       |
|---------------------------------------|----|-------|
| ∘ Lenexa, KS                          | N  | 1.5∜  |
| · Olathe, KS                          | SW | 4.2"  |
| Zarah, KS                             | N₩ | 5.07  |
| Monticello, KS                        | NW | 5.2₩  |
| · Shawnee, KS                         | N  | 5.2₹  |
| <ul> <li>Overland Park, KS</li> </ul> | 5  | 5.51  |
| · Holliday, KS                        | N  | 6.7∜↓ |
| MENU to find by name                  |    |       |

Nearest cities are listed in order according to their respective mileage from your present position.

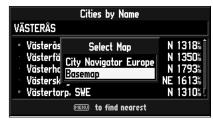

You can search for cities using the built-in basemap data or using data loaded from MapSource CDs (such as City Navigator Europe).

#### To find a nearest item:

- 1. Highlight the item you want from the nearest list.
- 2. Press **ENTER** to display the information page for the item.

## **Finding a Waypoint**

Waypoints that you have created and stored in the StreetPilot III can be found by selecting the 'Waypoints' option of the Find menu. You can find a waypoint from a list of waypoints 'By Name' or 'Nearest' using the procedure explained in the steps above.

The Waypoint Information page (step 2 above) displays the waypoint name, a map symbol, the location in lat/lon, elevation and three on-screen buttons (Route to It, Show it on the map, or Delete the Waypoint).

## **Finding a City**

Cities can be found by selecting the 'Cities' option of the Find menu. The City Information page for the selected city displays the city name, the size by population and the distance from your location. You can view it on the map ('Show Map') or 'Route to It' from your current location, or save it as a waypoint ('Save as Waypoint'). Cities can be found in the built-in "basemap" or in data downloaded from a MapSource CD.

#### To find a city in MapSource data or built-in basemap data:

- 1. Follow the steps above to find an item by name or by nearest.
- While viewing a list of cities, press MENU to view an options window. Use the ROCKER KEYPAD to choose 'Select Map' and press ENTER.
- The 'Select Map' window appears. Use the ROCKER KEYPAD to select the desired map and press ENTER.

#### **Finding an Exit**

You can use the Find Exit option to locate a nearby exit on an interstate highway. Exits are listed only by 'Nearest'. You can also search for exits on interstates other than the nearest one by choosing 'Select Exit Road' option from the list of exits.

#### To find an Exit:

- 1. Press the **FIND** key to display the Find menu.
- Use the ROCKER KEYPAD to select 'Exits' and then press ENTER. A menu will appear with a choice of exit types.
- 3. Highlight the type of exits you wish to view, then press **ENTER**.
- 4. A list of the nearest exits ahead of you will be displayed. The title of the list indicates the interstate which the exits are on. Direction and distance is shown on the right side of the list from your location to the selected exit.
- 5. Use the **ROCKER KEYPAD** to scroll through the list to select the desired exit.
- 6. Press **ENTER** to display the Exit page for that exit. This page contains the exit description at the top of the page and a list of services near that exit at the bottom. You can show the exit on the map ('Show on Map') or save it as a waypoint ('Save as Waypoint').
- 7. Use the **ROCKER KEYPAD** to highlight an item from the list of services, then press **ENTER**.
- 8. A page will appear, showing the type of services, its direction from the exit and a list of services available, each marked by a check.

## Reference

## **Using the Find Menu**

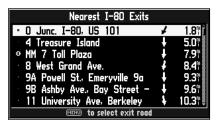

Once you locate the item of your choice, press **ENTER** to display an information page for that item.

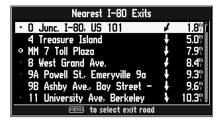

To view all of the exits on the list, use the UP/DOWN portion of the **ROCKER KEYPAD**.

## **Using the Find Menu**

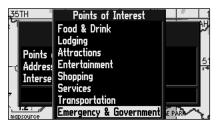

Scroll through the Points of Interest list to see all of the points of interest that are available, including 'Emergency & Government'.

## **Finding a Point of Interest**

You must have a data card in the StreetPilot III with MapSource City Navigator or MetroGuide map data to search for points of interest, otherwise this option is unavailable.

#### To locate a point of interest:

- Press the FIND key to display the Find Feature menu. Select 'Points of Interest' and press ENTER to display a list of categories.
- 2. Select the category of your choice and then press **ENTER** to display the list of types.
- 3. Select the type of your choice and press **ENTER** to display a list of the points of interest first for that type.
- 4. Follow instructions on pages 27-28 to find a point of interest by name or nearest.
- 5. Select the desired point of interest on the list and press **ENTER** to display the information page. The information page will include the full name, type, address, and phone number. You can choose to save the selection as a waypoint ('Save as Waypoint'), show it on the map ('Show Map'), or 'Route to It'. Make your selection and press **ENTER** or press **QUIT** to search for another item.

When searching for points of interest using the 'By Name' list, multiple items with the same name appear only once on the list (for example "McDonald's"). When you select it and press **ENTER**, a list of 'Nearest' for that name will appear.

## **Finding an Address or an Intersection**

You must be using MapSource City Navigator (included) or MetroGuide (optional) data which provides this type of map information, otherwise these options are not selectable.

#### To locate an address:

- 1. Press the **FIND** key to display the Find Feature menu. Select the 'Addresses' option and then press **ENTER** to display the 'Find Address' page.
- 2. Select the Number field and use the method for entering numbers as explained on page 11.
- 3. Move to the 'Street' field using the ROCKER KEYPAD.
- 4. Press **ENTER** to display the 'Select Street Name' list. Find the street you want following the instructions for finding an item by name on page 27 of this manual.
- 5. With the desired street selected, press **ENTER** to place the street name on the find page.
- 6. Select the 'Find' key and press **ENTER** to view the 'Select Address' page with a list of possible address matches. A window at the bottom of the list displays the quality of each address match.
- 7. Select an address and press **ENTER** to display the 'Address' page, from which you can save the address as a waypoint ('Save as Waypoint'), view the address on the map ('Show Map'), or 'Route to It'.
- 8. If there are multiple matches, use the optional city and postal code fields to place the best matches near the top of the list.

#### To locate an intersection:

1. The 'Find Intersection' feature operates like the 'Find Address' feature, with the exception that you enter first and second street names instead of an address and a street name.

## Reference

## **Using the Find Menu**

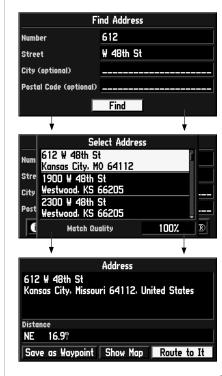

# Using the Find Menu / Using the Routes Menu

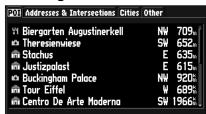

The most recently reviewed item is at the top of the recently found list and they are listed in reverse chronological order.

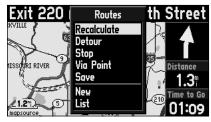

The 'Routes' menu

## **Recently Found Places**

Each recent list will hold up to 15 items. The last 15 businesses are listed in the POI list, the last 15 cities are in the cities list, etc. The most recently reviewed item is at the top of each list and the list is in reverse-chronological order. You can use the 'Recently Found Places' option to locate points of interest, addresses and intersections, cities, and other locations. The 'Recently Found Places' page is denoted by a file tab at the top that identifies the function of that page.

## To locate a Recently Found Place:

- Press the FIND key to display the Find Feature menu. Select 'Recently Found Places' and press ENTER to display a list of places (you can also display the 'Recently Found Places' page by pressing on and holding down the FIND key). Select the file tab category of your choice and then press ENTER to display the list of types.
- Select the desired item on the list and press ENTER to display the information page. The information page will include the full name, type, address, and phone number (only for points of interest).
   You can choose to save the selection as a waypoint, show it on the map, or route to it. Make your selection and press ENTER.

## **Using the Routes Menu**

The Routes menu gives you seven options to manage the StreetPilot III Routes feature. To access the Routes menu, press the **Route** key. The seven options are as follows:

**Recalculate** – Recalculates the active route for faster time or shorter distance.

**Detour** – Calculates a new route to destination avoiding part of the current route.

**Stop or Resume** – Stops the route being navigated (or simulated), or resumes a stopped route.

**Via Point** – Adds or removes an intermediate point to be reached on the way to the final destination.

**Save** – Saves the active route.

**New** – Starts an entirely new route.

**List** – Selects a Route to start from a list of saved routes.

#### To start a new Route:

- Press the ROUTE key to view the Routes menu. Select 'New' and press ENTER. The Find Destination window appears.
- 2. Follow the instructions given on pages 27-32 to select a Find Destination item. Once the Information page is displayed for the item you found, select 'Route to It' and press **ENTER**.
- 3. The Route Preference window appears (unless disabled by the 'Ask Me My Preference' setting under the System Setup Routing tab).
- 4. From the Route Preference window, select 'Faster Time', 'Shorter Distance', or 'Off Road' (or 'Don't Ask Again'). See pages 44-45 for a description of these options.
- 5. Press **ENTER**. The Thumbnail Route Map appears in the lower left-hand corner of the Map page. The unit is now ready to navigate the new route.

#### To select a Route to follow from a list of Saved Routes:

- 1. Press the **ROUTE** key to view the Routes menu. Select 'List' and press **ENTER**. The Select a Route to Start window appears.
- Use the ROCKER KEYPAD to select a saved route from the list. Press ENTER. The unit is now ready to navigate the route.

#### To recalculate a Route:

- 1. Press the **ROUTE** key to view the Routes menu. Select 'Recalculate' and press **ENTER**.
- 2. The Route Preference Window appears (unless disabled). From the Route Preference window select 'Faster Time', 'Shorter Distance', or 'Off Road' (or 'Don't Ask Again'). See pages 44-45 for a description of these options.
- 3. Press **ENTER**. The Thumbnail Route Map appears in the lower left-hand corner of the Map page. The unit is now ready to navigate the route.

## Reference

## **Using the Routes Menu**

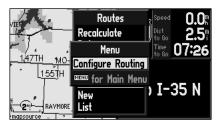

You can change the routing preferences directly from the Routes menu by pressing the MENU key. Once the new preferences are set, you can recalculate the route with the 'Recalculate' option.

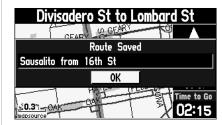

To save a route, select 'Save' from the Routes menu and press the 'OK' button on the Route Saved window.

## **Using the Routes Menu**

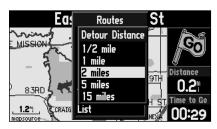

The StreetPilot III lets you select a specific detour distance and calculates a new route based on this information.

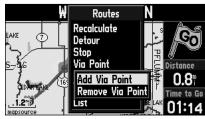

Via points are intermediary points that can be added to your route using the 'Add Via Point' option under the 'Via Point' feature of the Routes menu.

## To stop a Route:

- 1. Press the **ROUTE** key to view the Routes menu.
- 2. Select 'Stop' and press ENTER. The current route becomes inactive.

#### To resume a Route:

- 1. Press the **ROUTE** key to view the Routes menu.
- 2. Select 'Resume' and press **ENTER**. The current route becomes active again.

#### To save a Route:

- Press the ROUTE key to view the Routes menu. Select 'Save' and press ENTER. The Route Saved window appears, showing the active route (the route name can be edited here by selecting it, pressing ENTER and using the ROCKER KEYPAD to change the name).
- Press ENTER ('OK' button) to confirm the name and save the route. The StreetPilot III can hold up to 50 saved routes.

#### To add a Detour:

- Press the ROUTE key to view the Routes menu. Select 'Detour' and press ENTER. The Detour Distance window appears.
- 2. Select the appropriate detour distance (1/2, 1, 2, 5, or 15 miles, or 1, 2, 5, 10, 30 kilometers) and press **ENTER**. The Route Preference window appears (unless disabled by the 'Ask Me My Preference' setting under the System Setup Routing tab).
- 3. From the Route Preference window, select 'Faster Time', 'Shorter Distance', or 'Off Road' (or 'Don't Ask Again') and press **ENTER**. See pages 44-45 for a description of these options.
- 4. The Thumbnail Route Map appears in the lower left-hand corner of the Map page, while the route is being redrawn. The unit is now ready to navigate the newly altered route. Note that the StreetPilot III will remember the detour each time the route is recalculated (whether manually or automatically); the list of roads to be avoided will only be cleared from memory once you stop navigation or turn off the unit.

#### To add a Via Point:

- Press the ROUTE key to view the Routes menu. Select 'Via Point' and press ENTER, then, select 'Add Via Point' and press ENTER again (note that if the active route does not contain any via points, the 'Add Via Point' option will be the only allowable option). A window appears with two selectable options ('Use Map' and 'Find').
- 2. To choose a via point using the map, select 'Use Map', point to a location on the map and press **ENTER**. The route will be recalculated to include the newly entered via point.
- 3. To choose an already stored location to become a via point, select 'Find' and follow the directions on page 27 to select a location, then, click 'OK'. The route will automatically be recalculated to include the newly added via point.

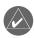

**NOTE**: a via point is always placed after all of the via points already entered. Thus, the newly entered via point becomes the last point on the route before destination.

#### To remove a Via Point:

- 1. Press the **ROUTE** key to view the Routes menu. Select 'Via Point' and press **ENTER**, then, select 'Remove Via Point' and press **ENTER** again (note that if the active route does not contain any via points, the 'Remove Via Point' option will automatically be disabled).
- A window appears, asking you to confirm your intention to remove the via point from the current route. Pressing 'Yes' will automatically remove the last via point entered and allow the route to be recalculated to reflect the change.

## Reference

# **Using the Routes Menu**

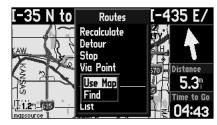

You can add a via point using either the map ('Use Map') or the 'Find' option in order to add an intermediary location to your route.

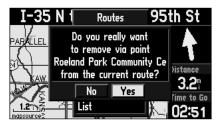

You can also remove the last via point entered, using the 'Remove Via Point' option under the 'Via Point' feature of the Routes menu.

## Using the Routes Menu / Main Menu

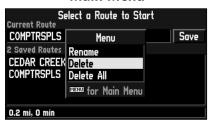

The StreetPilot III allows you to delete either a specific route or all of the routes saved under the 'List' option of the Routes menu. Routes can also be renamed.

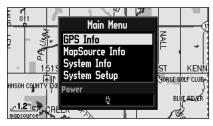

You can access the Main menu by pressing the Menu key twice.

## **Deleting and Renaming Routes**

You can delete a single route or all of the routes that exist in the StreetPilot III. You can also rename a route.

#### To delete a single Route:

Press the ROUTE key to view the Routes menu. Select 'List' and press ENTER. The Route List
appears with all routes. Select the single route to delete and press the MENU key. Select 'Delete'
and press ENTER. Select 'Yes' in the verification window and press ENTER.

#### To delete all Routes:

 Press the ROUTE key to view the Routes menu. Select 'List' and press ENTER. A list of all routes appears. Press the MENU key ('Delete All' is selected). Press ENTER then select 'Yes' in the confirmation window and press ENTER again.

#### To rename a Route:

 Press the ROUTE key to view the Routes menu. Select 'List' and press ENTER. A list of all routes appears. Select the single route to be renamed and press the MENU key. Select 'Rename' and press ENTER. Use the ROCKER KEYPAD and enter the new route name.

#### Main Menu

Pressing the **MENU** key twice will access the Main menu. From the Main Menu window, you may view the following:

**GPS Info page -** Visual reference of GPS receiver functions

**MapSource Info page -** Displays version and map name(s) for any MapSource CD-ROM data stored on an installed cartridge

**System Info page** - Displays the unit software version and unit ID number.

**System Setup pages -** Display various system setup functions.

### **GPS Information Page**

The GPS Information page provides a visual reference of GPS receiver functions, including current satellite coverage, receiver status and position accuracy. As the StreetPilot III locks onto satellites, a signal strength bar will appear for each satellite in view, with the appropriate satellite number (from 01-32) underneath each bar. The progress of satellite acquisition is shown in three stages:

- No signal strength bar: the receiver is looking for the satellite(s) indicated. The corresponding number(s) on the sky view is not highlighted.
- Hollow signal strength bar: the receiver has found the satellite and is collecting data.
- Solid signal strength bar: the receiver has collected the necessary data and the satellite(s) is ready for use. The corresponding number(s) on the sky view is highlighted.

Each satellite has a 30-second data transmission that must be collected (hollow signal strength bar, as described above) before that satellite may be used for navigation (solid signal strength bar). Once a fix has been calculated, the StreetPilot III will then update your position, ground track and ground speed by selecting and using the best satellites in view.

#### **Sky View and Signal Strength Bars**

The sky view and signal strength bars give you an indication of which satellites are currently visible, which satellites are being used to calculate a position fix and the signal quality. The sky view shows a "bird's eye" view of each satellite position relative to the unit's last known position. The outer circle represents the horizon in all directions (with cardinal heading references). The inner circle represents an elevation of 45° above the horizon. Any satellite depicted near the center is directly overhead. You can use the sky view to help determine whether any satellites are being blocked and whether you have a current position fix (indicated by '2D Navigation' or '3D Navigation' in the status field). You can also set the sky view to a 'Track Up' instead of 'North Up' configuration (under the 'Orientation' field of the 'Map' tab page under 'Map Setup'), causing the top of the sky view to align to your current track heading.

## Reference

# **GPS Information Page**

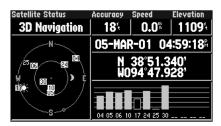

A hollow bar (number 17) indicates the receiver has found the satellite and is collecting data.

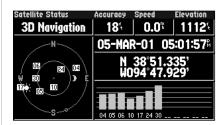

Solid bars indicate the receiver has collected the necessary information and the satellite is ready for use.

# **GPS Information Page**

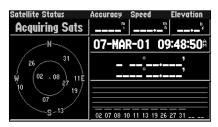

'Acquiring Sats' means the receiver is collecting data from available satellites but has not collected enough data to calculate a position fix.

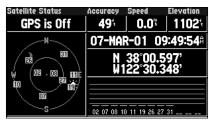

'GPS is Off' tells you the unit is being used indoors and cannot be used for navigation.

#### **Receiver Status**

As soon as the StreetPilot III has collected the necessary data to calculate a fix, the status field will indicate a 2D or 3D status (for '2D', you may need to enter your elevation). Receiver status is indicated at the top left corner of the page. The status will be shown as one of the following conditions:

**Searching Sky** – The StreetPilot III is looking for any available satellites in view.

**AutoLocate** – The StreetPilot III is initializing and collecting new almanac data. This process can take up to five minutes, depending on the satellites currently in view.

**Acquiring** – The receiver is collecting data from available satellites, but has not collected enough data to calculate a position fix.

**2D Navigation** – At least three satellites with good geometry have been locked onto and a two-dimensional position fix (latitude and longitude) is being calculated. '2D Diff' will appear when you are receiving DGPS corrections with a two-dimensional position.

**3D Navigation** – At least four satellites with good geometry have been locked onto and your position is now being calculated in latitude, longitude and elevation. '3D Diff' will appear when you are receiving DGPS corrections with a three-dimensional position.

**Poor GPS Coverage** – The receiver isn't tracking enough satellites for a 2D or 3D fix due to bad satellite geometry or due to a shaded antenna (driving between buildings, etc.)

**Not Usable** – The receiver is unusable, possibly due to incorrect initialization or abnormal satellite conditions. Turn the unit off and back on to reset and re-initialize the receiver if necessary.

**GPS is Off** – The unit is being used indoors and cannot be used for navigation. When the unit is being used indoors, battery life is saved since the GPS receiver is turned off.

## 'Poor Satellite Reception' Menu

If no satellites are received for several minutes (or an insufficient number of satellites are received to determine a position fix), a message will appear, prompting you to update your approximate location or turn off the GPS for indoor use. Updating your approximate location will ensure that the StreetPilot III is searching for the correct satellites and is useful if you have traveled over 500 miles with the unit turned off. If the unit has been stored without batteries and the displayed date is incorrect, the StreetPilot III will not know the current positions of the GPS satellites. Selecting 'Stored w/o Batteries' will tell the unit to search for any satellites that it can find.

The 'Poor Satellite Reception' prompt may appear when you first use your StreetPilot III. The prompt may also appear during normal use if the antenna is shaded or when the unit is used indoors.

#### **Accuracy**

The GPS Information page indicates the accuracy of the position fix. See Appendix I (pages 67-68) for the StreetPilot III performance specifications which include accuracy.

## Reference

# **GPS Information Page**

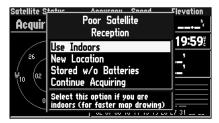

The 'Poor Satellite Reception' menu gives you several options when an insufficient number of satellites is received to determine a position fix.

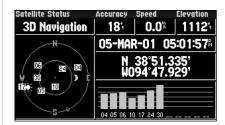

The sun and moon icons on the satellite skyview are for reference (notice that the icons are grayed if the sun/moon is below the horizon). You can see the sunrise and sunset times for your current location and date on the Time Setup page under System Setup.

# **GPS Information Page Options**

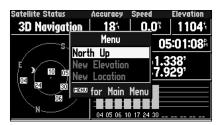

Selecting 'North Up' will display the sky view with North at the top.

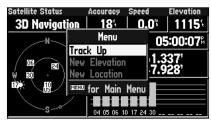

Selecting 'Track Up' will automatically rotate the sky view to keep your current direction of travel at the top of the display.

#### **GPS Information Page Options**

To display the GPS Information page options, press **MENU** (with the GPS Information page displayed). The following options are available: Track Up/North Up, New Elevation and New Location.

**Track Up/North Up** – Changes the sky view display from 'North Up' orientation to align to current direction of travel (ground track). If 'Track Up' is selected, 'North Up' will appear as an option instead.

## To change the sky view orientation:

1. Use the **ROCKER KEYPAD** to highlight 'Track Up' (or 'North Up') and press **ENTER**.

**New Location** – Forces the StreetPilot III to search for any available satellite to determine its position. This option is useful if you've relocated a long distance (greater than 500 miles) away from the last location where the StreetPilot III was used. In such instances, without initialization, the StreetPilot III may be looking for the wrong group of satellites.

#### To select a new location:

- 1. Use the **ROCKER KEYPAD** to highlight 'New Location' and press **ENTER**. A window appears with two options ('Automatic' and 'Use Map').
- 2. Use the **ROCKER KEYPAD** to select either 'Automatic' or 'Use Map' and press **ENTER**

**New Elevation** – Allows you to designate your approximate elevation, when the StreetPilot III is acquiring satellites or navigating within a two-dimensional position. By default, 2D navigation will attempt to use the last known elevation. If the elevation shown is off by several hundred feet (or more), manually entering your approximate elevation will enable the receiver to more accurately determine a position fix.

#### To enter an elevation:

- 1. Use the **ROCKER KEYPAD** to highlight 'New Elevation' and press **ENTER**.
- 2. Enter your approximate elevation using the **ROCKER KEYPAD** and press **ENTER**.

### **MapSource Information Page**

The MapSource Info option displays version and map name(s) for any MapSource CD-ROM data stored on an installed cartridge. A box appears to the immediate left of each map name (directly under 'Enabled'). When the box is checked, the designated map data will appear on the map — at the appropriate map scales and when within the boundaries of that map area.

## To turn individual MapSource maps on or off:

- 1. MapSource data must first be uploaded to a cartridge and installed in your StreetPilot III.
- Select the 'MapSource Info' option from the Main menu, then use the ROCKER KEYPAD to scroll through the list of available maps.
- 3. If a check mark appears in the box to the left of a map name, that map is turned on and will appear on the map display (maps that are disabled cannot be used for routing). If necessary, highlight the name of any listed map and press ENTER to add or remove the check mark.

For more information on MapSource and data cards, see pages 62-63.

## **System Information Page**

The System Info window shows the unit software version and unit ID number.

#### **System Setup Pages**

Much as the GPS Info, MapSource Info and System Info pages, the System Setup pages can be accessed by pressing the **MENU** key twice from any page to display the Main menu. Select System Setup and press **ENTER**. This group of pages is used to perform various System Setup functions. Each selectable page is denoted by a 'file tab' at the top that identifies the function of that page.

## Reference

## MapSource/ System Information

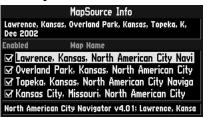

Check the box for the MapSource data that you want displayed on the map.

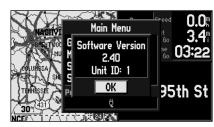

The System Information page

## **System Setup**

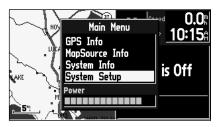

The System Setup pages allow you to customize the features of the StreetPilot III.

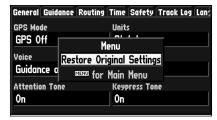

You can completely reset the System Setup features on each file tab to their original settings.

## To select a System Setup option:

- 1. With the System Setup on the screen, select the file tab for the desired function. The associated information and options are automatically displayed when the file tab is selected.
- 2. Once the desired file tab has been selected, use the **DOWN** key to select the desired option to view or modify.
- 3. Press **ENTER** to change to a different option. In most cases, a list of available options is shown.
- Use the ROCKER KEYPAD to select the desired choice, then press ENTER again to accept the change.
- 5. Use the **UP** key to return to the file tab area and select another file tab, if desired.

At some point in time, you may desire to restore the default System Setup settings of the StreetPilot III. This can be done by selecting the option called 'Restore Original Settings.'

#### To restore the original settings:

- Use the ROCKER KEYPAD to move the cursor to the file tab for which you want to restore the original settings.
- 2. Press the MENU key. A window is displayed with 'Restore Original Settings' selected.
- 3. Press **ENTER**. Only the settings for that file tab are modified.
- 4. If desired, repeat steps 1 through 3 for other file tabs.

The file tab headings and System Setup functions are:

**General** – GPS Mode, Units, Voice, Battery Type, Attention Tone and Keypress Tone.

**Guidance** – Off-Route Recalculation and Next Turn Pop-Up.

**Routing** – Route Preference, Calculation Method, Ask Me My Preference, Calculate Routes for and Avoid (U-Turns, Toll Roads and Highways).

**Time** – Time Format, Daylight Savings, Time Zone, Time, Date, Sunrise and Sunset.

**Safety** – Switches 'Safe Mode' On and Off.

**Track Log** – Recording, Percentage Full and Clear Track.

**Language** – Selects desired operating language for on-screen text and voice prompts.

**Interface** – Selects the proper interface format.

The following describes, in more detail, the available settings for each System Setup file tab item.

#### 'General' Tab

**GPS Mode** – Allows you to choose between three operating modes:

- Normal: with the GPS receiver On.
- Battery Saver: with a less frequent satellite signal updating process to conserve battery power.
- GPS Off: allows you to operate the StreetPilot III indoors, which saves even more battery power since the unit is not receiving satellite information. The 'Use Indoors' option on the Map page options menu sets the operating mode to 'GPS Off'.

**Units** – Allows you to select the desired units of measure for distance in miles ('Statute') or kilometers ('Metric'). If you select 'Statute', the speed will be shown in miles per hour and the elevation will be shown in feet.

**Voice** – This setting determines when the voice (and chime, if enabled) sounds. The StreetPilot III will "speak" status messages (if enabled), such as "external power lost", and route navigation messages, such as "drive point eight miles west and turn right". If enabled, a single chime will precede all automatic voice navigation messages (see 'Attention Tone' below). There are three possible voice messages per route leg. The first one comes right after you have completed a turn and are starting a new leg: the voice message will be preceded by a lower pitched tone. The second message will come toward the end of the leg depending on how fast you are progressing: this message is also preceded by a lower pitched tone. The last message on the route leg comes right before a turn and is preceded by a higher pitched tone.

## Reference

# **System Setup**

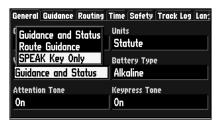

By selecting "SPEAK Key Only" on the 'General' tab under the 'Voice' function, the unit will only talk when the SPEAK key is pressed.

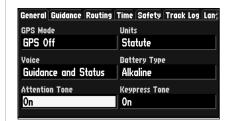

The 'Attention Tone' field determines whether voice prompts are preceded by a chime.

# **System Setup**

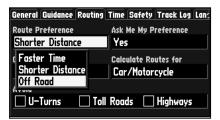

The 'Off Road' option is useful if you stop somewhere on your trip where there are no roads (scenic area, etc.) and you still want to navigate (via a straight line) using the StreetPilot III.

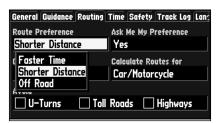

Remember that a route with 'Shorter Distance' selected will be shorter in distance but may take more time to drive!

- Guidance and Status: the unit will speak guidance messages during route navigation, as well as status messages such as "battery power low" and "lost satellite reception."
- Route Guidance: the unit will speak guidance messages during route navigation.
- SPEAK Key Only: the unit will only speak when the SPEAK key is pressed (it will not talk otherwise).

**Battery Type** – Used to designate the type of batteries currently used to power the StreetPilot III; Alkaline or Ni-Cad (Nickel Cadmium).

**Attention Tone** – Determines whether the voice prompts are preceded by a chime.

**Keypress Tone** – Allows you to turn the internal beeper sounds On or Off. A beep confirms that a key has been pressed.

#### 'Guidance' Tab

**Off-Route Recalculation** – Controls how the StreetPilot III recalculates the route when you depart from the route ('Prompted', 'Automatic', 'Off').

**Next Turn Pop-Up** – Controls when the Next Turn page is displayed ('Off', 'SPEAK Key Only', 'Automatic Only', 'Both').

## 'Routing' Tab

The Routing Tab allows you to customize the routing features of the StreetPilot III.

**Route Preference** – Determines which criteria are used for finding the route to your destination. The following options are available:

• Faster Time: this setting causes time to be used as the criteria for calculating your route. The routes calculated with this setting will be faster to drive but may be longer in distance.

- Shorter Distance: this setting causes distance to be used as the criteria for calculating your route.
   The routes calculated with this setting will be shorter in distance but may take more time to drive.
- Off Road: this setting causes your route to be a direct line from you to your destination. This may be useful outside of detailed map coverage areas.

**Calculation Method** – Allows you to control how thoroughly the StreetPilot III searches for the perfect route. There is a trade-off here between the length of time it takes to find a route and the quality of that route (i.e., given the calculation criterion selected under 'Route Preference' settings). The following options are available:

- Quickest Calculation: this will give you the fastest results, but the least optimal route.
- Quick Calculation: takes a bit more time to calculate than the 'Quickest Calculation' method, but produces a better quality route.
- Better Route: even better quality route, but longer calculation time than the 'Quick Calculation'
  method.
- Best Route: this will give the most optimal route, but will take the longest time to calculate.

**Ask Me My Preference** – Determines whether you will be prompted, before route calculations, to change your current Route Preference ('Faster Time', 'Shorter Distance', or 'Off Road'). This setting can also be changed from Yes to No from the Route Preference page. The following options are available:

- Yes: this setting results in the Route Preference page being displayed before route calculations.
   This setting is recommended if you frequently have a different preference for your routes.
- No: this setting skips the Route Preference page before route calculations. The StreetPilot III will use your current Route Preference for all route calculations. This setting is recommended if you usually have the same preference for your routes.

## Reference

# **System Setup**

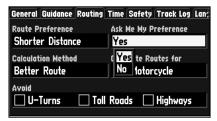

The 'Ask Me My Preference' setting can also be changed from the Routing File tab.

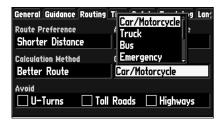

Using the 'Calculate Routes for' option allows you to take full advantage of the routing information contained in the City Navigator maps for planning the most efficient route for your type of vehicle.

# **System Setup**

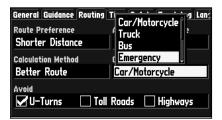

Routes can be calculated for emergency-type vehicles.

| General Guidance Routing | Time Safety Track Log Lan |  |  |  |
|--------------------------|---------------------------|--|--|--|
| Route Preference         | Ask Me My Preference      |  |  |  |
| Shorter Distance         | Yes                       |  |  |  |
| Calculation Method       | Calculate Routes for      |  |  |  |
| Better Route             | Car/Motorcycle            |  |  |  |
| Avoid                    |                           |  |  |  |
|                          | Roads Highways            |  |  |  |
| 1210 101111              |                           |  |  |  |

*U*-turns can be avoided when planning your route.

**Calculate Routes for** – Lets you take full advantage of the routing information built into the City Navigator maps. Some roads have vehicle-based restrictions. For example, a street or gate may be accessible by emergency vehicles only, or a residential street may not allow commercial trucking traffic. By specifying which vehicle type you are driving, you can avoid being routed through an area that is prohibited for your type of vehicle. Likewise, the StreetPilot III may give you access to roads or turns that wouldn't be available to normal traffic. The following options are available:

- Car/Motorcycle
- Truck (large semi-tractor/trailer)
- Bus
- Emergency (ambulance, fire department, police, etc.)
- Taxi
- Delivery (delivery vehicles)
- Bicycle (avoids routing through interstates and major highways)
- Pedestrian

**Avoid** – Lets you avoid certain things that may be undesirable on your route.

- U-Turns: if checked, the StreetPilot III will not direct you to make a U-turn unless absolutely necessary.
- Toll Roads: if checked, the StreetPilot III will avoid entering toll roads, but will still do so if the other alternatives take you too far out of your way.
- Highways: if checked, the StreetPilot III will avoid routing you through interstates and major highways, but will still do so if the other alternatives take you too far out of your way.

#### 'Time' Tab

**Time Format** – Allows you to choose from a 12 or 24 hour time format. When you select the 12 hour time format, the clock will read like a standard clock with 12 hour AM and PM cycles. The 24 hour option sets the clock to display a 24 hour cycle (military time).

**Time Zone** – Can be set to either one of the U.S. time zones, or to any other time zone (by selecting 'Other' and entering a specific UTC time offset). Refer to the instructions for setting UTC Time Offset on page 59.

**Daylight Savings** – Can be turned On, Off, or set to Automatic.

**Time**, **Date**, **Sunrise** and **Sunset** – Determined by the satellite information being received; cannot be changed.

## 'Safety' Tab

The StreetPilot III is equipped with a 'Safe Mode' feature to improve driver safety. By default, this feature is enabled, but can be turned off to allow a passenger to operate the unit. When your vehicle is moving, 'Safe Mode' disables the StreetPilot III functions which require significant operator attention and may become a distraction while driving.

Disabled functions include:

- Map Panning
- All **FIND** key functions (except Recent List)
- All **MENU** key functions
- · Creating new routes

When you come to a complete stop, these features are automatically re-enabled.

## Reference

# **System Setup**

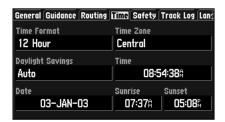

Remember that current date and time are determined by the satellites and cannot be changed.

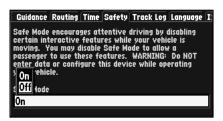

The 'Safe Mode' can be turned off to allow a passenger to operate the unit.

# **System Setup**

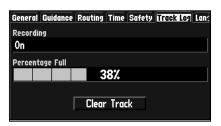

Press the 'Clear Track' button on the Track Log page to clear all of the stored track points.

| Guidance              | Routing | Time | Safety | Track | Log | Langua | ge I |
|-----------------------|---------|------|--------|-------|-----|--------|------|
| Text Lang<br>English  | uage    |      |        |       |     |        |      |
| Voice Lang<br>English | juage   |      |        |       |     |        |      |
|                       |         |      |        |       |     |        |      |
|                       |         |      |        |       |     |        |      |

One or more languages are pre-installed in the StreetPilot III. You can download additional languages from our web site at:

"http://www.garmin.com/products/spIII/agree.html"

#### 'Track Log' Tab

The StreetPilot III automatically records a history of your locations in the 'Track Log', creating an electronic 'bread crumb' trail of the path you have traveled. Once the log is full, new track points will replace the oldest track points. The beginning of the track contains the earliest point while the end contains the most recent ones. The display of the track log on the map can be turned on and off in Map Setup (the default is Off).

**Recording** – Select On or Off; On to record tracks, Off to stop tracks from being recorded.

**Percentage Full** – Shows the percentage of track memory used.

**Clear Track** – Clears all of the points of the track log from memory.

## 'Language' Tab

The StreetPilot III Language Setup feature allows you to change the languages used for on-screen text and for voice prompting.

**Text Language** – This changes all on-screen text on all pages and menus to the selected language. The StreetPilot III offers text language in the following 14 languages: English, German, French, Italian, Spanish, Swedish, Danish, Portuguese, Dutch, Norwegian, Finnish, Polish, Czech and Hungarian. Changing the Text Language setting does not affect the display of map data or user-entered data. Map data such as city, street and point of interest names will always be displayed in the language in which they are stored in the map. See pages 60-61 for information on using diacritical marks commonly used in many European languages.

**Voice Language** – This changes the language used for all voice commands and messages. To change the Voice Language, you must have a second voice installed. Voice data for foreign languages can be found online at "http://www.garmin.com/products/spIII/agree.html" (click on the agreement link at the bottom of the web page, then select the desired language download).

#### 'Interface' Tab

The 'Interface' file tab provides the following input/output format settings:

- Garmin: the proprietary format used to exchange waypoint, route, track log data with a PC. The format used for database updates and to save optional MapSource CD-ROM data to an installed data cartridge (also optional).
- Garmin DGPS: the proprietary format used to receive differential corrections from a Garmin DGPS beacon receiver and automatically scan/tune beacon frequencies.
- NMEA: supports the input/output of standard NMEA 0183 version 2.30 data.
- Text Out: supports a standardized, fixed-column ASCII output with data for position, track, speed, etc.
- RTCM In: allows Differential GPS (DGPS) input using a standard RTCM SC-104 format, without any output capabilities.
- RTCM In/NMEA Out: allows DGPS input using a standard RTCM format and also provides NMEA 0183 version 2.30 output.
- RTCM In/Text Out: allows DGPS input using a standard RTCM format and also provides a standardized, fixed-column ASCII output with data for position, track, speed, etc.
- None: provides no interfacing capabilities.

See page 55 for more information on wiring and interfacing.

## Reference

# **System Setup**

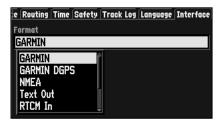

The StreetPilot III allows you to choose from a number of input/output formats.

# **System Setup**

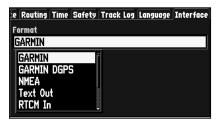

The Interface tab provides eight possible Input and Output settings (including 'None').

### To select an input/output interface format:

- 1. With the System Setup on the screen, select the file tab for 'Interface' and press **ENTER**.
- Use the ROCKER KEYPAD to select the 'Format' field and press ENTER. A pop-up window will show the available settings.
- 3. Use the **ROCKER KEYPAD** to select the desired setting and press **ENTER**.
- 4. If required for the setting (for RTCM In and RTCM In/Text Out), highlight the 'BAUD RATE' field, press **ENTER**, select the desired rate and press **ENTER** again.
- 5. For Garmin DGPS and RTCM In/NMEA Out, the 'Beacon' field may be set to 'Scan' or 'Manual'. If 'Manual' is selected, enter the beacon frequency and bit rate in the appropriate fields.

#### **Vehicle Installation**

The StreetPilot III is portable, allowing you to easily carry the unit from vehicle to vehicle or take it with you once you reach your destination. A Dash Mount kit consisting of a mounting bracket, mounting base, required hardware and adhesive pads is included with the StreetPilot III. You may choose to use the non-skid friction mount (available for purchase separately if not included with your StreetPilot III), which is designed for convenient temporary mounting for your StreetPilot III. Installation should be performed with consideration for the following safety warnings:

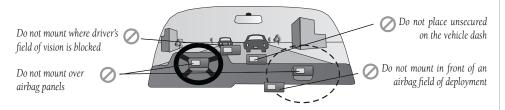

Select a suitable location for installation that allows routing of an external power cord and/or antenna cable (if needed) to the GPS unit. If you are NOT using a remote antenna, be certain to select a location where the GPS unit's antenna has a relatively unobstructed view of the sky.

# **Appendix A**

#### Vehicle Installation

**WARNING:** For use in vehicles, it is the sole responsibility of the owner/operator to place and secure the GPS unit so that is will not interfere with the vehicle operating controls and safety devices, obstruct the driver's view of driving conditions, or cause damage or personal injury in the event of an accident. Do not place this mounting bracket over airbag panels or in the field of airbag deployment. Airbags expand with a rapid fire force that can propel objects in their path towards the vehicle driver or passengers causing possible injury. Refer to airbag safety precautions contained in the vehicle owner's manual. Do not place this mounting bracket where the driver or passengers are likely to impact it in an accident or collision. The mounting hardware provided by Garmin is not warranted against collision damage or the consequences thereof.

**NOTE:** An optional external remote antenna (Garmin GA26C) may be needed when operating the unit in a vehicle with a coated windshield or an in-screen heating system that can block the GPS signals.

# Appendix A

### **Vehicle Installation**

**NOTE:** Allow the permanent adhesive to set 24 hours before using the dash mount. If permanent adhesive is later removed, use rubbing alcohol to clean any adhesive residue. Repositionable adhesive should only be used on clean, dust-free surfaces.

### **Installing the Mounting Base with Disk Adhesive** (for the non-skid friction mount, skip this)

1. To secure the mounting base to the dash of the vehicle you may choose either the permanent (hole in disk) or repositionable adhesive options (no hole in disk). Carefully clean the area where the base is to be placed using an alcohol dampened cloth. Wipe the area dry with a clean, dry cloth. Remove one side of the protective backing from the adhesive, and place on the bottom of the base. Remove the remaining backing from adhesive and position the base on the cleaned area. Be certain the locking lever on the base faces forward for easy access.

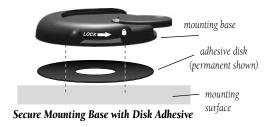

### **Installing the GPS Unit into the Mounting Bracket**

- 1. Locate the tabs on the base/top of the mounting bracket (see figure to the right) and the corresponding notches on the bottom/top of the GPS unit's case.
- 2. Align the bottom notches on the GPS unit with the corresponding two tabs on the mounting bracket base and push the top of the GPS unit back into the bracket until the top notch and tab snap in place.
- Secure the GPS unit in the bracket by tightening the locking knob on the top of the mounting bracket.

#### Attaching the External Speaker System with 12VDC Adapter to the StreetPilot III

- 1. Locate the power connector on the rear of the StreetPilot III (behind the rubber weather cap). The connector is "keyed" with a notch located between two of the four pins.
- 2. Mate the round, 4-pin power plug on the External Speaker System with 12VDC Adapter to this connector by aligning the notches and pushing the plug into the connector until fully seated. Insert the 2.5mm speaker plug into the speaker jack located below the antenna (see figure to the left). Press the speaker cable into the two cable holders on the back of the mounting bracket.
  - The 2.5mm mini-jack may be used with the External Speaker System or with your own speaker/headphone (unpowered and rated at 8 ohms). The speaker which is built into the External Speaker System with 12VDC Adapter will work without the cable being plugged into the power source of the vehicle.
- 3. Plug the cigarette lighter portion of the External Speaker System with 12VDC Adapter into an available cigarette lighter receptacle in your vehicle. Use care when routing the adapter cable being certain that it does not interfere with vehicle operation in any way.

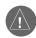

WARNING: Connecting the StreetPilot III to an externally amplified speaker may cause damage to the internal amplifier on the StreetPilot III and will void the warranty.

# **Appendix A**

## **Vehicle Installation**

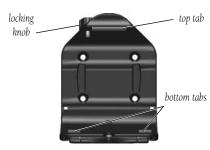

**Mounting Bracket** 

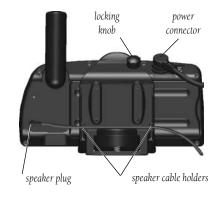

# Appendix A

## **Vehicle Installation**

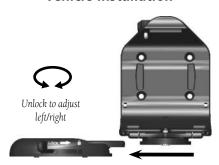

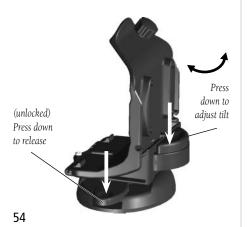

#### **Non-Skid Friction Mount Base**

The non-skid friction mount base is designed to fit an uneven surface. Each of the four weighted tabs can be bent to fit the shape of your vehicle's dash. By fitting the base to your

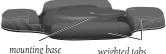

locking lever

weighted tabs

release tab

vehicle's dash, you will maximize the contact area and minimize the likelihood that the bracket assembly will slide when making sharp turns.

## **Attaching Mounting Bracket to Base**

These steps apply to both the non-skid friction mount base and the adhesive mounting base.

- 1. Slide the locking lever on the mounting base, to the left (unlocked position).
- 2. Attach the bracket assembly to the mounting base by sliding the disk on the bottom of the bracket into the base until it clicks into place (see figure at left).

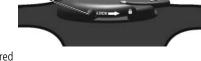

3. Rotate the bracket assembly left or right until the desired angle is achieved. Slide the locking lever to the right (lock) to secure the bracket assembly to the base.

## **Adjusting the Mounting Bracket's Viewing Angle**

1. Tilt the StreetPilot III forwards or backwards by pressing and holding down on the adjustment button on the back side of the bracket assembly (see figure at left). Adjust the unit as desired and release the button

2. Rotate the entire bracket assembly by sliding the locking lever to the left (unlocked position). Adjust the angle as desired and move the lever back (right) to the locked position.

## **Removing the Bracket Assembly from the Base**

- 1. Slide the locking lever, on the mounting base, to the left (unlocked position).
- 2. Press the release tab downward and slide the bracket assembly to the right (see figure above).

## **Wiring and Interfacing**

The StreetPilot III can be connected to a PC, beacon receiver, marine autopilot or other compatible device using the supplied PC Interface Cable with RS-232 Serial Port Connector.

The StreetPilot III can be connected to a vehicle's electrical system and a PC, beacon receiver, marine autopilot, or other compatible device using the optional PC Interface Cable with Cigarette Lighter Adapter.

The StreetPilot may be hard-wired to the vehicle's electrical system (10-32 VDC) and a PC, beacon receiver, marine autopilot or other compatible device using the Power/Data Cable with bare wire leads.

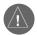

WARNING: the terms of the Garmin Warranty require that the Power/Data Cable with bare wire leads be installed by experienced installers at a qualified installation facility (i.e., auto electrical accessory installation center). The user should not attempt installation without proper knowledge of automotive electrical systems and skill in the use of special tools or hardware required for installation.

Consult the wiring diagrams at the side and bottom of the page for proper connections. (The male connector on the back of the StreetPilot III and wiring leads are illustrated to the right, wiring lead color coding is illustrated below.)

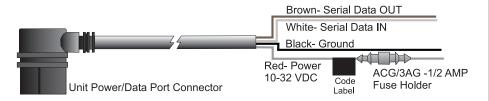

# **Appendix B**

# Wiring and Interfacing

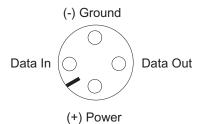

Power and Data Connections from the back of the unit.

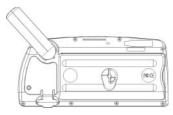

To remove the attached antenna for connection to a remote antenna: rotate to the position shown in the picture above and gently pull away from the unit. The antenna port accepts a standard BNC connector.

# **Appendix C**

# **Optional Accessories**

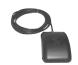

GA26C Low Profile Remote Auto Antenna

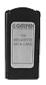

Programmable Data Card

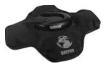

Non-Skid Friction Mount

# **Optional Accessories**

In addition to the standard accessories included with your StreetPilot III (listed on the outside of the product box), the following optional/replacement accessories are designed to enhance the operation of the StreetPilot III.

Contact your Garmin Dealer, Garmin Customer Service in the U.S.A. at 913-397-8200, or Garmin Europe at 44-1794-519944 to obtain Replacement Parts and Optional Accessories.

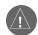

WARNING: Garmin accessories have been designed and specifically tested for use with Garmin products. Accessories offered for sale by other manufacturers have not been tested or approved for use with Garmin products. Use of such accessories could cause damage to the StreetPilot III and void the warranty.

#### • GA 26C Low Profile Remote Auto Antenna

Magnetic and suction mounts with 8 ft. cable and BNC connector. For use in vehicles with a coated windshield or an in-screen heating system that can block GPS signals.

## • Programmable Data Cards

Additional data cards are available in 8MB, 16MB, 32MB, 64MB, and 128MB sizes. You can download street-level map detail, points of interest, business addresses and phone numbers, topographic information and more from MapSource CD-ROMs either directly through your StreetPilot III using the PC Interface Cable, or with the USB Data Card Programmer.

#### • MapSource Software CD-ROMs

MapSource offers several other detailed mapping options that are compatible with the StreetPilot III and cover various parts of the world, including City Navigator, MetroGuide, Roads & Rec, WorldMap and Topo.

#### • Non-Skid Portable Friction Mount

No installation required.

## • Handheld/Portable Antenna (replacement)

This is a replacement part for the StreetPilot III's antenna, should the latter break or become lost.

## AC Adapter

Allows you to operate the StreetPilot III using standard AC house current.

## • PC Interface Cable with Cigarette Lighter Adapter

Allows you to connect the StreetPilot III to a vehicle's electrical system on one end, and a PC, beacon receiver, marine autopilot or other compatible device on the other.

#### • PC Interface Cable

RS-232 serial port connector.

## • USB Data Card Programmer

Programs data cards at high speeds through a computer.

#### • USB to RS-232 Converter Cable

Allows an RS-232 interface cable to be connected to any USB port on a PC.

#### • Power/Data Cable with Bare Wire Leads

Allows the StreetPilot III to be hard-wired to the vehicle's electrical system, and connected to a PC, beacon receiver, marine autopilot or other compatible device (see page 55).

## • Carrying Case

With storage for data cartridges.

## • StreetPilot III Training Video

Guides you through the use of your StreetPilot III the fast and easy way.

# **Appendix C**

# **Optional Accessories**

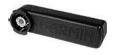

Handheld/Portable Antenna

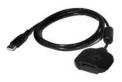

USB Data Card Programmer

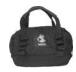

Carrying Case

# **Appendix D**

#### Maintenance

### Cleaning

The StreetPilot III is constructed of high quality materials and does not require user maintenance other than cleaning. Clean the unit using a cloth dampened with a mild detergent solution and then wipe dry. Avoid chemical cleaners and solvents that may damage plastic components.

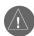

**WARNING:** The StreetPilot III lens is coated with a special anti-reflective coating which is very sensitive to skin oils, waxes and abrasive cleaners. CLEANERS CONTAINING AMMONIA WILL HARM THE ANTI-REFLECTIVE COATING. It is very important to clean the lens using an eyeglass lens cleaner which is specified as safe for anti-reflective coatings and a clean, lint-free cloth.

#### Storage

Storing alkaline batteries in the unit for extended periods is not recommended. In order to reduce the chance for battery leakage in the battery compartment and map data card slot, remove the batteries when storing the unit for more than six months.

Do not store the StreetPilot III where prolonged exposure to temperature extremes may occur (such as in the trunk of a car) as permanent damage may result. User information, such as waypoints, routes, etc. will be retained in the unit's memory without the need for external power. It is always a good practice to back up important user data by manually recording it or downloading it to a PC (transferring it to MapSource).

#### Water Immersion

The StreetPilot III is waterproof to IEC Standard 529 IPX7. It can withstand immersion in 1 meter of water for 30 minutes. Prolonged submersion can cause damage to the unit. After submersion, be certain to remove the batteries and data card and dry the compartments before reuse.

To resolve problems that cannot be remedied using this guide, Contact Garmin Customer Service in the U.S.A. at 913-397-8200, or Garmin Europe at 44-1794-519944.

#### **Time Zones and UTC Time Offset**

The StreetPilot III has many time zones built into memory. To display the correct local time, simply choose the corresponding time zone. Internally, the StreetPilot III does the necessary "offset" calculations to convert from UTC (Coordinated Universal Time) to selected local time zone.

#### To select a time zone:

- Press MENU twice to select the Main Menu, then use the ROCKER KEYPAD to select "System Setup" and press ENTER.
- Use the ROCKER KEYPAD to select the 'Time' file tab, then use the ROCKER KEYPAD to select the 'Time Zone' field.
- 3. Press **ENTER** to display a list of available time zones. Then use the **ROCKER KEYPAD** to select the desired time zone and press **ENTER**.

If the desired time zone is not pre-programmed into the StreetPilot III, you'll need to enter the time offset manually. To do this, select 'Other' as the time zone. Once selected, a 'UTC Offset' field appears directly adjacent to 'Other', allowing you to manually enter the difference between UTC and the local time zone.

## To manually enter a time zone offset:

- 1. Follow the steps above and select 'Other' in the 'Time Zone' field.
- Use the ROCKER KEYPAD to select the 'UTC Offset' field, press ENTER, then use the ROCKER KEYPAD to enter the desired offset amount.
- 3. Press **ENTER** when finished.

If you are not certain what the offset is between UTC and the local time zone, experiment. Simply enter incremental offset values until the correct local time appears. To aid this endeavor, keep in mind that as you move West of the Prime Meridian (0° longitude) the offset will be negative (-), and as you move East of the Prime Meridian the offset will be positive (+). In other words, it will be earlier in the day when you move West and later in the day when you move East.

# **Appendix E**

#### **Time Offset**

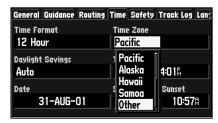

Many time zones are pre-programmed into your StreetPilot III making display of local time simple.

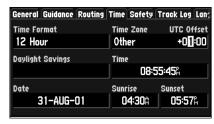

If the desired time zone is not pre-programmed, select 'Other' and enter the offset from UTC to the local time.

# **Appendix F**

# **Using Diacritical Marks**

| Cities by Name<br>V∆AJAKOSKI                                                        |                                                        |
|-------------------------------------------------------------------------------------|--------------------------------------------------------|
| Vaajakoski, FIN<br>Vaajasalmi, FIN<br>Vääksy, FIN<br>Vaala, FIN<br>Vaalaajärvi, FIN | NE 1808%<br>NE 1879%<br>NE 1701%<br>N 2046%<br>N 2303% |
| MENU to find nearest                                                                |                                                        |

When finding cities, enter each character using the base letter (or whatever corresponding letter with diacritical marks appears), then proceed to the next character.

| Cities by Name       |           |
|----------------------|-----------|
| VÄSTER⊠S             |           |
| · Västerås, SWE      | N 1318‰î  |
| ∨ästerfärnebo, S₩E   | N 1350%   |
| Västerhankmo, FIN    | N 1793%   |
| Västerskog, FIN      | NE 1613%  |
| ° Västertorp, S₩E    | N 1310# [ |
| MENU to find nearest |           |

As you continue entering each character, previously entered characters (the second letter in this example) may change to appear with or without diacritical marks. Once the desired name is selected press **ENTER** twice to display an information page.

## **Using Diacritical Marks**

The StreetPilot III supports diacritical marks commonly used in many European languages. Diacritical marks are added to letters to indicate a special phonetic value which distinguishes it from an otherwise identical letter. The following letter/diacritic combinations, and special characters, are supported in your StreetPilot III:

| À | Á | Â | Ã | Ä | Å | Ç | È |
|---|---|---|---|---|---|---|---|
| É | Ê | Ë | Ì | Í | Î | Ï | Ð |
| Ñ | Ò | Ó | Ô | Õ | Ö | Ø | Ù |
| Ú | Û | Ü | Ý | Ÿ | Þ | ß |   |

Ligatures are not displayed, but are instead converted to separate characters. For example, "Æ" or "æ" will appear on the StreetPilot III as "AE". Similarly, "Œ" or "æ" will appear on the StreetPilot III as "OE". The "ß" character is displayed as "SS" on the StreetPilot III.

Letters with diacritical marks are sorted together with those without diacritics. For example, the " $\zeta$ " is sorted in the StreetPilot III's alphabet as a "C", and the "D" is sorted as a "D". This means that sorted lists may contain a mix of diacritic marks for a given letter. Also note that the "P" character appears at the end of the alphabet on the StreetPilot III.

When searching for a city or point of interest (POI) that includes these special characters in its name, your search will proceed as if the base letter and the same letter with diacritical marks are identical. In other words, when searching for a city/POI that includes E, E, E, E, E or E in the name, simply enter "E" or whichever diacritic version appears and proceed to the next character in the name. As you continue to enter additional characters, the appropriate character will appear when the correct city/POI name is selected. You can observe this by using the **FIND** key to select the following cities:

#### To FIND Västerås, Sweden:

1. Press **FIND** and use the **ROCKER KEYPAD** to select 'Cities', then press **ENTER**.

- Use the ROCKER KEYPAD (up/down) to select 'V' as the first character, then use the ROCKER KEYPAD (right) to select the next character field.
- 3. Use the **ROCKER KEYPAD** (up/down) to select the 'A' as the second character, then use the **ROCKER KEYPAD** (right) to select the next character field.
- 4. Use the ROCKER KEYPAD (up/down) to select the 'S' as the third character, then use the ROCKER KEYPAD (right) to select the next character field. As you scroll through the alphabet to select 'S', notice how the 'A' character in the preceding step changes from 'A' to an 'A' with diacritical marks, then back to 'A' again.
- 5. Continue entering the next three characters 'T', 'E' and 'R' using the **ROCKER KEYPAD** in the same manner.
- 6. Use the **ROCKER KEYPAD** (up/down) to select 'Å' as the seventh character. Notice that the diacritic letter appears first, not 'A', because 'VÄSTERÅS' is the only matching entry remaining in the city database.
- 7. Try this same exercise with København, Denmark; Logroño, Spain; or Genève, Switzerland.

For other special characters, try searching for the following cities: Pórshöfn, Iceland (will appear in your StreetPilot III exactly as shown here, but upper case); Bragança, Portugal (also appears as shown here); or Meißen, Germany (appears as "MEISSEN" in your StreetPilot III).

If you wish to save a city/POI as a waypoint, the StreetPilot III will assign a waypoint name to this location. Keep in mind that, although diacritical marks appear when using the **FIND** key, they are not supported in most other StreetPilot III functions. Therefore, Västerås, Sweden will appear as "VASTERAS" when saved as a waypoint.

#### To save a city or point of interest as a waypoint:

- 1. Follow steps 1 through 6 above to select the desired city or point of interest (POI).
- 2. With the desired city or POI displayed, press **ENTER** to move the cursor to the list and (with the desired city or POI highlighted) press **ENTER** again to display a waypoint information screen.
- 3. Use the **ROCKER KEYPAD** to select the on-screen 'Save as Waypoint' button and press **ENTER**.

# Appendix F

# **Using Diacritical Marks**

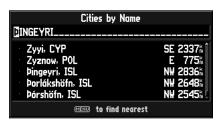

Other special characters will also appear on your StreetPilot III

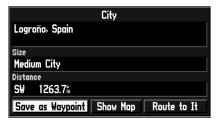

To save a city or point of interest as a waypoint, select the on-screen 'Save as Waypoint' button.

# **Appendix G**

# Using MapSource and Data Cards

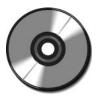

The MapSource City Navigator CD is designed specifically for use with the StreetPilot III, and contains detailed street maps for major cities within a regional area (for example, North America or Europe).

NOTE: When data from both City Navigator and MetroGuide (or any other MapSource product) is loaded for the same area, City Navigator data takes precedence. You may override this priority scheme by telling your StreetPilot III which map information to use (see page 41).

## **MapSource City Navigator**

A CD-ROM containing MapSource City Navigator mapping software is included with your StreetPilot III. City Navigator is designed specifically for the StreetPilot III and contains detailed street maps and points of interest for major cities. This mapping software allows for automatic routing; the map data also contains turn restrictions and other routing information. With City Navigator data in your StreetPilot III, simply enter an address or intersection, or search for a point of interest using the **FIND** key, and the StreetPilot III will automatically plan a route and provide turn-by-turn directions to that location. You may also view the address, phone number and map location of services or points of interest. Be aware that, depending on the City Navigator version, not all areas are covered in detail by the City Navigator CD. To get detailed, street-level routing for major cities, you need to download maps from the City Navigator CD.

## **Additional MapSource Products**

Additional City Navigator coverage areas are also available for using the StreetPilot III in many other parts of the world. When outside major metropolitan areas covered by City Navigator, significantly less road detail is included, but it is typically sufficient to navigate from city to city along major roads. MapSource MetroGuide, which is available for purchase separately, also works well with the StreetPilot III. Like City Navigator, MetroGuide offers automatic routing and turn-by-turn navigation. MetroGuide provides road details and basic routing information, but is not limited to large metropolitan areas. When traveling outside the metropolitan areas covered by City Navigator, you may want to use MetroGuide for more complete roadway and routing coverage. Depending on your location, you may find that one CD provides better coverage and better automatic routing capability than the other. Note that if you are using City Navigator version 4.01 or above, you no longer need to use MapSource MetroGuide in order to get more detailed routing, when traveling outside of large metropolitan areas.

The StreetPilot III is also compatible with MapSource Roads & Recreation, WorldMap, and Topo, but with these products installed, the unit will not provide detailed automatic routing. If you're using StreetPilot III without downloaded maps from the City Navigator CD, you will still have automatic routing capabilities along major streets and highways contained in the built-in "basemap".

## **Transferring City Navigator CD Data to a Data Card (USB Programmer)**

Included with your purchase of the StreetPilot III is a Universal Serial Bus (USB) Data Card Programmer, which allows you to quickly download maps from your PC to a data card that is also included with the StreetPilot III. Follow the directions in the USB Data Card Programmer User's Manual to install the software, then connect the programmer to your PCs USB port. Once you've inserted the City Navigator CD and started the MapSource program on your PC, move the cursor to the pull-down menu at the top of the screen and select "City Navigator."

Now, select the detailed coverage areas you want to download. You can continue to add map areas until the total map size reaches the limit of your data card. Click on the download button at the top of the screen, and the information quickly downloads to the data card. As you load different map areas, MapSource will overwrite previously stored data.

Older model PC's may not have a USB Port or operating system support for a USB connection. In such instances, you may program the data card directly through the StreetPilot III. Connect the StreetPilot III to the PC using the supplied PC cable. Insert the data card into the StreetPilot III. Run the MapSource program, select the desired maps and transfer the map data. Using this method to program your data card is MUCH slower than using a USB connection. Map data that transfers in minutes using a USB programmer can take 30 minutes or longer when programmed through the StreetPilot III.

For more information, please refer to the MapSource User's Manual and Reference Guide under "Creating and Using Map Sets" and "Transferring Data."

#### **Installing the Data Card**

When you're finished downloading, remove the data card from the USB Programmer and insert it into the slot with the label facing toward the front of the StreetPilot III. Make sure the connector end of the cartridge is inserted into the slot, NOT the handle end. When properly inserted, the cartridge will protrude slightly from the slot (not flush).

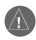

CAUTION: Incorrect data card installation can result in internal damage to your GPS unit!

# **Appendix G**

# Using MapSource and Data Cards

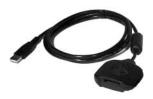

The supplied USB Programmer allows you to quickly download City Navigator maps using your PC. Refer to the USB Programmer User's Manual and Reference Guide for additional instructions.

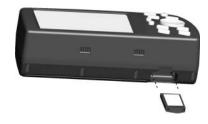

Insert the data card into the StreetPilot III with the label facing the front of the unit, and with the handle end out.

# **Appendix H**

# Messages

#### **Messages**

The StreetPilot III uses an on-screen message system to alert you to unit operating characteristics. Press the **ENTER** key to acknowledge and return to the page you were viewing.

**Using City or Postal Code May Help** – More addresses or intersections were found than can be displayed. If the specific address or intersection you are looking for is not in the list, try entering a city or postal code and searching again.

**Antenna Shorted To Ground** – Check antenna wiring or antenna placement.

**Battery Voltage Low** – The batteries are low and should be replaced.

**Basemap Failed** – The unit's basemap has failed. Return the unit to Garmin for service.

**Can't Unlock Maps** – At least one map on the data card is locked.

**Data Transfer Complete** – Transfer of data to the unit from PC software has been completed.

**Database Error** – A waypoint or route failed to store in memory. If the problem persists, return the unit to Garmin for service.

**Detail Maps Don't Support Routing** – The maps that are loaded on the data card do not support automatic route calculation.

**GPS Turned Off for Indoor Use** – GPS satellite reception has been disabled for indoor use.

**Lost Satellite Reception** - The unit has lost satellite signals. Check antenna connections or try moving it to a location with a clear view of the sky.

**Memory is Full** – The unit's memory is full. To reduce the amount of memory used, delete unused routes, waypoints, or track log data.

**Memory (RAM) Failed** – The unit has detected a failure in its internal memory. If this message persists, the unit is unusable - return it to *Garmin* for service.

**Memory (ROM) Failed** – The unit has detected a failure in its permanent memory. If this message persists, the unit is unusable - return it to Garmin for service.

**No Diff GPS Position** – No differential correction data is available or not enough data is available to compute a DGPS position.

**None Found** – A search through MapSource data, using the selected criteria, has produced no matching results.

**Processor Failed** – The unit has detected a fault in its internal processor. If this message persists, the unit is unusable - return it to Garmin for service.

**Route Memory is Full** – Route memory is full and no more routes can be saved or added (from another GPS unit or a PC).

**Route Truncated** – The route has been truncated because it was too long. There will be turns missing prior to the destination.

**Route Waypoint Memory is Full** – There is no more space for map-based route waypoints (used for turns).

**Safe Mode is Turned On** – The action attempted is disabled while moving to prevent distractions from driving.

**Sunrise**, **Switching to Day Mode** – The map is switching to the Day Mode display.

**Sunset, Switching to Night Mode** – The map is switching to the Night Mode display.

**That Route Name is Already Used** – The route name you have entered is already being used by another route.

This Route Does Not Match the Available Maps – The route was planned on maps that are not currently installed.

**This Route Has an Unknown Format** – The route contains unexpected data.

**This Route Has Consecutive Via Points** – The StreetPilot III only allows two consecutive user-specified via points if there are roads between these via points.

**This Route Has Too Many Via Points** – The route entered contains too many via points (intermediate destinations) and can only be navigated in an off-road, or point-to-point fashion. Note that the StreetPilot III only supports up to 100 user-specified via points.

# **Appendix H**

# Messages

# **Appendix H**

# Messages

**Too Many Maps on Data Card** – The data card contains more maps than the unit software can process.

**Track Memory is Full** – Track log memory is full. No additional track log data can be stored without deleting old data to create memory space.

**Track Truncated** – A complete uploaded track will not fit in memory. The oldest track log points were deleted to make space for the most recent data.

**Waypoint Memory is Full** – You have used all 500 waypoints available. Delete unwanted waypoints to make space for new entries.

**Waypoint Name Already Used** – The waypoint name you have entered is already used by another waypoint.

# **StreetPilot III Specifications**

## Physical

Case: Rugged; fully gasketed

**Size:** 3.2" H x 6.8"W x 2.6"D (8.0 x 17.3 x 6.5 cm)

**Weight:** 1.4 pounds (635 q)

**Display:** 3.4"W x 1.8"H (8.6 x 4.5 cm), (305 x 160 pixels),

high-contrast, 16-color backlit LCD

**Antenna:** Detachable with standard BNC-type connector

**Temp. Range:** 5° to 158°F (-15° to 70°C)<sup>1</sup>

#### **Performance**

**Receiver:** Differential-ready 12 parallel channel

Acquisition Time: Warm: Approximately 15 seconds

Cold: Approximately 45 seconds

AutoLocate™: Approximately 2 minutes

**Update Rate:** Once per second, continuous

**GPS Accuracy** 

**Position:** <15 meters (49 feet), 95% typical<sup>3</sup>

**Velocity:** 0.05 meter/sec steady state

# Appendix I

# **Specifications**

# Appendix I

# **Specifications**

**DGPS Accuracy** 

**Position:** 3-5 meters (10-16 feet), 95% typical<sup>2</sup>

**Velocity:** 0.05 meter/sec steady state

**Dynamics:** Performs to specifications to 6 g's

Interfaces: NMEA 0183, RTCM (for DGPS corrections) and RS-232 for

PC interface

Data Storage Life:Indefinite; no memory battery requiredMap Storage:Data Cards store detailed map data

**Power** 

**Source:** Six 1.5-volt AA batteries or 12 V Adapter Cable

**Battery Life:** 2-20 hours based on backlight setting<sup>4</sup>

Specifications subject to change without notice.

- 1. The temperature rating for the StreetPilot III may exceed the usable range of some batteries. Alkaline batteries can rupture at high temperatures.
- 2. With optional Garmin GBR 21/23 Beacon Receiver Input.
- 3. Subject to accuracy degradation to 100m 2DRMS under the U.S. DOD-imposed Selective Availability (SA) Program.
- 4. Alkaline batteries lose a significant amount of their capacity as temperature decreases. Use Lithium batteries when operating the StreetPilot III in below-freezing conditions. Extensive use of bright screen backlighting will significantly reduce battery life. Low to moderate screen backlighting can significantly prolong battery life.

#### В

Batteries 10, 24, 44 Beeper 44 Buttons 9

AutoZoom 20

#### C

Cautions 4-5
Cities 20, 28
Clearing the Track Log 48
Color Mode 20
Configuring the Map 18-20
Creating Waypoints 16, 17, 26
Current Route Page 22-23
Cursor 11
Customer Service 7

#### D

Data Cards 56, 62-63
Data Entry 11
Date/Time 25, 59
Daylight Savings Time 47
Default 11
Detour 32, 34
Diacritical Marks 60-61
Directions, Vehicle 13-15
Driving Instructions 14, 21-23, 44
DGPS Interface Settings 49

#### Ε

Editing Waypoints 26 Entering Data 11 External Power 24, 53, 55 Exits 29

#### F

FCC Compliance 3 Features 8, 9, 11 Field 11 File Tabs 19-20, 42-50 Find 9, 27-32 Full Screen Map 13, 18

#### G

GPS Information Page 36-40 GPS Mode 43 Guidance 44

# **Appendix J**

## Index

#### L

Initialization 38-40 Installation 3, 4, 51-54 Interfacing 49-50, 55 Intersections 31

#### K

Keypad Usage 9

#### L

Languages 48, 60 Layout 19 Local Time Offset 59

#### М

Main Menu 36-50
Main Pages 12
Maintenance 58
Map Detail 20
Map Page 13-20
Map Scale 15
MapSource Info Page 41, 62-63
Measuring Distance 18
Messages 64-66

# Appendix J

## Index

#### N

Navigation 13-14, 17, 21-23 New Elevation 40 New Location 40 Next Turn Page 21 Night Mode 20 NMEA Output Formats 49 North Up Orientation 20, 37, 40

#### 0

Odometers, Trip 24-25 On-Screen Button 11 Orientation 20, 37, 40 Overzoom 15

#### P

PAGE Key 9
Pointer 15-16
Points of Interest 30
Power On/Off 9
Power/Backlight/Contrast Key 9

## Q

QUIT Key 9

#### R

Receiver Status 38
Recently Found Places 32
Reset Trip Computer 25
Restore Settings 42
Route Calculation Preferences 44-46
Routes 17, 22-23, 32-36, 44-46

#### S

Safe Mode 4, 47
Safety Warnings 4-5
Satellite Sky View (Location) 37
Scroll Bar 11
Signal Strength Bars 37
Software License Agreement 6
Software Version 41
Specifications 67-68
Storage 58
System Info Page 41
System Setup 41-50

#### T

Time Format 47 Time Offsets 59 Time Zone 47, 59 Tones 44
Track Log 48
Track Up Orientation 20, 37, 40
Trip Information Page 24-25

#### U

Unit ID Number 41 Units of Measure 43 UTC Time Offset 59 U-Turns 46

#### ٧

Vehicle Installation 51-54 Via Point 32, 34, 35 Voice 43-44, 48

#### W

Warnings 4-5 Warranty 7 Waypoint Lists 27-28 Wiring Installation 55

#### Z

Zoom In/Out 13, 15

# For the latest free software updates throughout the life of your Garmin products, visit the Garmin web site at www.garmin.com.

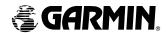

© Copyright 2002-2003 Garmin Ltd. or its subsidiaries

Garmin International, Inc. 1200 E 151<sup>st</sup> Street, Olathe, KS 66062 U.S.A.

Garmin (Europe) Ltd. Unit 5, The Quadrangle, Abbey Park Industrial Estate, Romsey, SO51, 9DL U.K.

> Garmin Corporation No. 68, Jangshu 2<sup>nd</sup> Road, Shijr, Taipei County, Taiwan

> > www.garmin.com

Part Number 190-00256-10 Rev. B